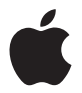

# **Apple LED Cinema Display**

Apple Inc. © 2010 Apple Inc. All rights reserved.

Under the copyright laws, this manual may not be copied, in whole or in part, without the written consent of Apple.

The Apple logo is a trademark of Apple Inc., registered in the U.S. and other countries. Use of the "keyboard" Apple logo (Option-Shift-K) for commercial purposes without the prior written consent of Apple may constitute trademark infringement and unfair competition in violation of federal and state laws.

Every effort has been made to ensure that the information in this manual is accurate. Apple is not responsible for printing or clerical errors.

Apple 1 Infinite Loop Cupertino, CA 95014 408-996-1010 www.apple.com

Apple, the Apple logo, Apple Cinema Display, iChat, iMovie, iPhone, iPod, iSight, Mac, MacBook, MagSafe, and Photo Booth are trademarks of Apple Inc., registered in the U.S. and other countries.

Apple Store is a service mark of Apple Inc., registered in the U.S. and other countries.

ENERGY STAR® is a U.S. registered trademark.

The Bluetooth® word mark and logos are registered trademarks owned by Bluetooth SIG, Inc. and any use of such marks by Apple is under license.

Other company and product names mentioned herein may be trademarks of their respective companies. Mention of third-party products is for informational purposes only and constitutes neither an endorsement nor a recommendation. Apple assumes no responsibility with regard to the performance or use of these products.

# **Contents**

# **[Getting Started](#page-5-0)**

- [Setting Up Your Display](#page-6-0)
- [Using Your Display](#page-8-0)
- [Care and Safety](#page-12-0)
- [Ergonomics](#page-14-0)
- [Troubleshooting Your Display](#page-15-0)
- [Learning More, Service, and Support](#page-16-0)
- [Specifications](#page-17-0)
- は じ め に
- ディスプレイを設定する
- ディスプレイを使用する
- 保守と安全性
- 作 業 環 境
- ディスプレイのトラブルに対処する
- その他の情報、サービス、およびサポートについて
- 仕 様
- **使 用 入 门**
- 安 装 显 示 器
- 使 用 显 示 器
- 保 养 与 安 全
- [人机工程学](#page-40-0)
- [显示器故障排除](#page-41-0)
- [了解更多信息及服务与支持](#page-42-0)
- [技术规格](#page-43-0)
- **[使用入門](#page-44-0)**
- [安裝您的顯示器](#page-45-0)
- [使用您的顯示器](#page-47-0)
- [維護與安全](#page-51-0)
- [人體工學](#page-53-0)
- [顯示器的疑難解答](#page-54-0)
- [更多內容、服務與支援](#page-55-0)
- [技術規格](#page-56-0)
- [시작하기](#page-57-0)
- 모니터 [설치하기](#page-58-0)
- 모니터 [사용하기](#page-60-0)
- [관리와](#page-64-0) 안전
- [인체](#page-66-0) 공학
- 모니터 문제 [해결하기](#page-67-0)
- 더 배우기, [서비스](#page-68-0) 및 지원
- [제품](#page-69-0) 사양
- **[Bantuan Persiapan](#page-70-0)**
- [Mempersiapkan Layar](#page-71-0)
- [Menggunakan Layar](#page-73-0)
- [Perawatan dan Keselamatan](#page-77-0)
- [Ergonomis](#page-79-0)
- [Mengatasi Masalah Layar](#page-80-0)
- [Mengetahui Lebih Lanjut, Layanan, dan Dukungan](#page-81-0)
- [Spesifikasi](#page-82-0)
- **[Regulatory Compliance Information](#page-83-0)**
- [Apple and the Environment](#page-84-0)

# <span id="page-5-0"></span>**Getting Started**

Your Apple LED Cinema Display is designed to work seamlessly with Mac computers that have a Mini DisplayPort connector. It features an LED-backlit widescreen display, a MagSafe connector to charge your MacBook computer, a built-in iSight camera, a microphone, and a speaker system.

The instructions on the following pages help you set up and use your new display. Learn how to:

- Connect your display to your computer
- Use your display's camera, microphone, speaker system, and USB ports
- Adjust your display's settings

*Note:*  You can connect your Apple LED Cinema Display to a Mac desktop computer that has a Mini DisplayPort.

*Important:*  Carefully read all the installation instructions (and the safety information starting on [page](#page-12-1) 13) before you set up and use your display.

For information about the specific computers and graphics cards that are compatible with your display, go to www.apple.com/displays.

# <span id="page-6-0"></span>Setting Up Your Display

Follow these steps to set up your Apple LED Cinema Display:

- **1** Remove the protective film from the display and cables.
- **2** Insert the power cord into the display, and then insert the AC plug into a grounded power outlet.
- **3** Plug the MagSafe connector into the MagSafe power port on your MacBook to charge the battery and provide power to your computer.

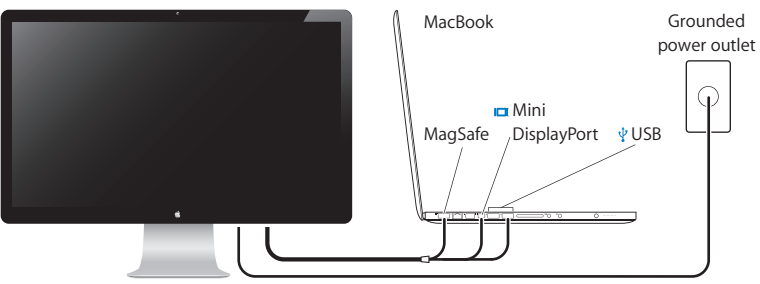

Apple LED Cinema Display

- **4** Connect the USB cable to your computer to use the display's built-in iSight camera, microphone, speaker system, and USB ports.
- **5** Connect the Mini DisplayPort cable to your computer.
- **6** Press the power  $(0)$  button on your computer to start it up. The display turns on automatically when you start up your computer.

# **Setting Up Your MacBook with the Lid Closed**

You can close the lid of your MacBook and use just your Apple LED Cinema Display. Follow the setup instructions on the previous page and make sure the MagSafe connector from the display is plugged into the MagSafe power port on your MacBook.

# **To use your Apple LED Cinema Display with your MacBook lid closed:**

- **1** Connect an external USB keyboard and mouse to a USB port on your display, or use the Bluetooth® Setup Assistant to set up a wireless keyboard and mouse.
- **2** Make sure your MacBook is turned on.
- **3** Close the lid on your MacBook to put it to sleep.
- **4** Wait a few seconds, and then press any key on the external keyboard or click the mouse to wake your MacBook.

# <span id="page-8-0"></span>Using Your Display

Your Apple LED Cinema Display has a built-in iSight camera, microphone, and speaker system. The USB connection between the display and your computer is required for these features.

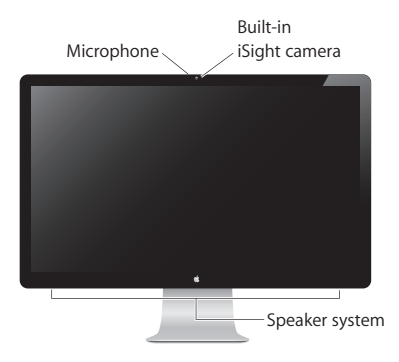

# **Using the Built-in iSight Camera and Microphone**

You can use the built-in iSight camera and microphone to capture still images, video, and sound using applications such as iChat, iMovie, and Photo Booth.

### **To set up the camera and microphone with iChat:**

- **1** Click the iChat icon in the Dock to open the iChat application.
- **2** Choose iChat > Preferences, and then click Audio/Video.
- **3** Choose Display iSight from the Camera pop-up menu.
- **4** Choose Display Audio from the Microphone pop-up menu.

# **Setting Up Sound Input and Output**

You can listen to music, movies, games, and multimedia files through the speaker system on your display. You can use the microphone to record sounds, or talk with friends using iChat. Use Sound preferences to manage sound input and output.

### **To set up sound input:**

- 1 Choose Apple ( $\hat{\bullet}$ ) > System Preferences, and then click Sound.
- **2** Click the Input tab in Sound preferences.
- **3** Choose Display Audio to input sound through your display's microphone.

### **To set up sound output:**

- 1 Choose Apple ( $\hat{\bullet}$ ) > System Preferences, and then click Sound.
- **2** Click the Output tab in Sound preferences.
- **3** Choose Display Audio to hear sound through your display's speaker system.

If your Mac computer supports sound output through the Mini DisplayPort in addition to the USB port, you can choose either Mini DisplayPort or USB Audio for audio output.

These sound settings are used whenever your computer is connected to your display. They remain in effect until you change them.

# **Setting Up Your Apple LED Cinema Display as an Additional Display**

When you leave the lid on your MacBook open, you can mirror the same desktop image on both displays or use the additional display as an extension of your desktop. Use Displays preferences to set up video mirroring or extended desktop.

### **To set up video mirroring or extended desktop:**

- **1** Choose Apple  $(\hat{\blacklozenge})$  > System Preferences, and then click Displays.
- **2** Click the Arrangement tab and follow the onscreen instructions.

# **Adjusting the Resolution, Brightness, and Color**

Your Apple LED Cinema Display can automatically adjust the screen brightness for current light conditions using the built-in ambient light sensor. You can turn autobrightness on or off in Displays preferences.

# **To change the resolution or brightness:**

- **1** Choose Apple  $(\hat{\blacklozenge})$  > System Preferences, and then click Displays.
- **2** Choose a resolution or drag the Brightness slider.

You can also use the brightness keys on an external Apple Keyboard to increase  $\langle \phi \rangle$  or decrease ( $\circ$ ) the brightness of your display.

### **To change the display color profile or calibrate your display:**

- **1** Click the Color tab in Displays preferences.
- **2** Choose a display color profile, or click Calibrate to open the Display Calibrator Assistant.

For more information about calibrating your display, choose Help > Mac Help in the menu bar and search for "calibrate."

# **Using the USB Ports and Security Slot**

Your Apple LED Cinema Display has three powered USB ports on the back. Use these ports to connect a mouse, keyboard, iPhone, iPod, or other USB peripheral.

*Important:* You can use these USB ports to charge your iPhone or iPod, even when your display isn't connected to a computer. If you use one of these ports to sync information between your computer and an iPhone or iPod, make sure the display's USB cable is connected to your computer.

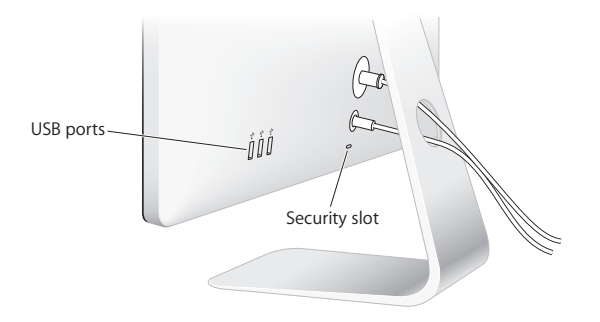

To secure your display, attach a locking cable to the security slot.

# <span id="page-12-0"></span>**Using a VESA Mounting Solution with Your Display**

You can attach your display to an alternative mounting solution, using the VESA Mount Adapter Kit available from the Apple Online Store at www.apple.com/store. Use the kit to attach your display to any available VESA-compatible mounting solution. Simply follow the instructions included with the kit.

# <span id="page-12-1"></span>Care and Safety

Before you lift or reposition your display, you may need to disconnect the cables and power cord. Use correct lifting techniques when positioning the display. When lifting or carrying the display, hold it by the edges. Don't lift the display by the stand or the cord.

### **To clean the screen on your display:**

- **1** Disconnect the power cord.
- **2** Use the cloth that came with your display, or another soft, dry cloth, to wipe dust from the screen.

*WARNING:*  Don't clean the screen with a cleaner containing alcohol or acetone. Use a cleaner intended for use with a screen or display. Never spray cleaner directly on the screen. It may drip inside the display and cause damage.

Don't operate your display in areas with significant amounts of airborne dust, or smoke from cigarettes, cigars, ashtrays, stoves, or fireplaces, or near an ultrasonic humidifier using unfiltered tap water. Tiny airborne particles produced by smoking, cooking, burning, or using an ultrasonic humidifier with unfiltered water may, in rare instances, enter the ventilation openings of your display and, under certain conditions, result in a slight haze on the inside surface of the glass panel that covers the display.

# **Follow these safety guidelines for using your display:**

- The only way to completely disconnect power is to unplug the power cord. Be sure to pull the plug, not the cord.
- Disconnect power immediately if the power cord is frayed or damaged, if you spill something on the display, or if the display falls or is damaged in some other way.

*WARNING:*  Use only the power cord that came with your display. The power cord has a three-wire grounding plug (a plug that has a third grounding pin) that fits only a grounded AC outlet. If you are unable to insert the plug into an outlet because the outlet is not grounded, contact a licensed electrician to replace the outlet with a properly grounded outlet.

*WARNING:*  Your display is a high-voltage component and should not be opened for any reason, even when it's unplugged. If your display needs service, see ["Learning](#page-16-1)  [More, Service, and Support" on page](#page-16-1) 17.

# <span id="page-14-0"></span>**Ergonomics**

Here are some guidelines for adjusting your display to reduce glare and to accommodate your physical size and shape.

- Arrange the display so that the top of the screen is slightly below your eye level when you're sitting at the keyboard. The best distance from your eyes to the screen is up to you, although most people tend to prefer 18 to 28 inches (45 to 70 cm).
- Position the display by tilting it up or down to minimize glare and reflections from overhead lights and nearby windows.

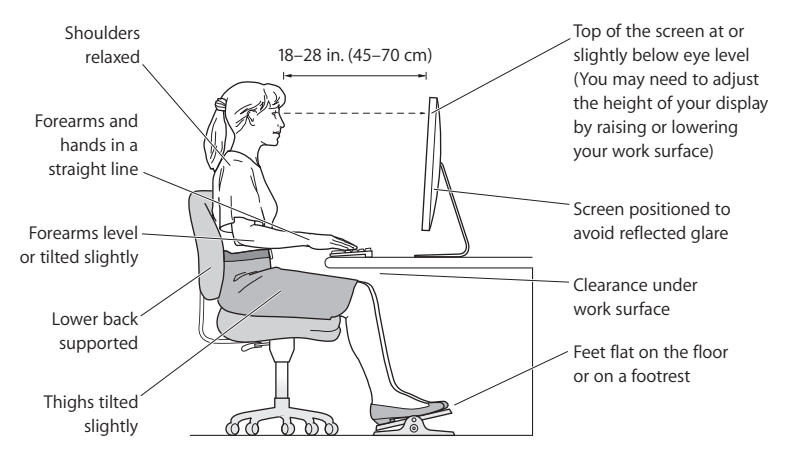

For more information about health, safety, and maintenance, go to the Apple ergonomic website at www.apple.com/about/ergonomics.

# <span id="page-15-0"></span>Troubleshooting Your Display

Before performing any of these steps, make sure your computer is turned on, the display is plugged into an outlet, all the cables are connected properly to your computer and display, and your computer is not in sleep mode.

# **If the screen doesn't have an image:**

- Check the cables and connectors again to make sure they are connected properly to your computer and the display.
- Make sure your computer is turned on and is not in sleep mode. If the lid on your MacBook is closed, use the external keyboard or mouse to wake the MacBook from sleep.
- Unplug the display's power cord from the grounded power outlet, wait a few minutes, then plug it in again.
- Reset the PRAM by restarting your computer while holding down the Command (\*), Option, P, and R keys until you hear the startup sound a second time.

### **If the screen is dim:**

- Make sure the display brightness is set properly. Choose Apple ( $\bigcirc$ ) > System Preferences and click Displays. Drag the Brightness slider to adjust the brightness.
- If the colors on the display are too saturated or not correct, you may need to calibrate your display. Open Displays preferences, click the Color tab, click Calibrate, and follow the instructions.

# **If your MacBook isn't charging:**

Make sure the MagSafe connector from your display is seated properly in the MagSafe power port on your MacBook.

# <span id="page-16-0"></span>**If the built-in iSight camera, microphone, speaker system, or USB ports on the display aren't working:**

Make sure the USB cable from the display is firmly plugged into the USB port on your computer. The display's camera, microphone, speaker system, and USB ports work only when this cable is connected to your computer.

# **More Troubleshooting Information**

You can find more troubleshooting information on the Displays support website at: www.apple.com/support/displays

# <span id="page-16-1"></span>Learning More, Service, and Support

You can find more information about your display on the Apple website and in Mac Help.

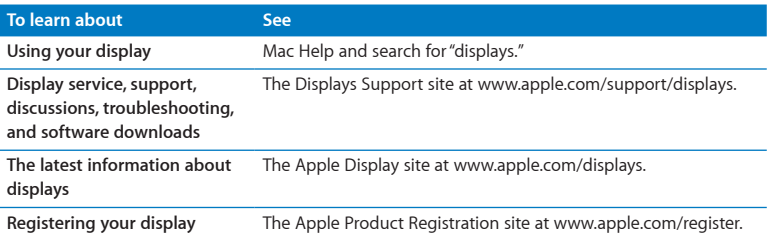

# <span id="page-17-0"></span>**Specifications**

- Â *Model number:* A1316
- Â *Resolution:* 2560 x 1440 @ 60 Hz
- Ports: Three high-speed USB 2.0 ports on the back
- Â *Camera and microphone:* Built-in iSight camera with microphone
- Â *Speakers:* Built-in 2.1 speakers with 49 W output

# **Dimensions:**

- Â *Weight:* 23.5 lb. (10.7 kg)
- Â *Height:* 19.2 inches (488.1 mm)
- *Width:* 25.65 inches (651.7 mm)
- Â *Depth (with stand):* 8.2 inches (208.13 mm)
- Â *Viewable:* 27 inches (685.8 mm) diagonal

# **Operating environment:**

- Â *Operating temperature:* 50° to 95° F (10° to 35° C)
- Â *Relative humidity:* 20% to 80% (noncondensing)
- Â *Altitude:* 0 to 10,000 feet (0 to 3048 meters)

# <span id="page-18-0"></span>はじめに

お求めの Apple LED Cinema Display は、Mini DisplayPort コネクタ を搭載した Mac コンピュータとスムーズに連動するように設計されていま す。このディスプレイには、LED バックライト・ワイドスクリーン・ディスプ レイ、MacBook コンピュータを充電するための MagSafe コネクタ、内 蔵 iSight カメラ、スピーカーシステム、およびマイクが搭載されています。

以下のページに記載されている指示に従って、お求めのディスプレイを設定および使用することができ ます。次の情報が記載されています:

• ディスプレイをコンピュータに接続する

• ディスプレイのカメラ、マイク、スピーカーシステム、および USB ポートを使用する

• ディスプレイの設定を調整する

参考: Apple LED Cinema Display は、Mini DisplayPort を装備したデスクトップの Mac コン ピュータに接続することができます。

重要: ディスプレイを設定して使用する前に、設定に関するすべての指示(および 26 [ページ](#page-25-1)以降の安全 性に関する情報)をお読みください。

お求めのディスプレイと互換性のあるコンピュータおよびグラフィックカードについては、 www.apple.com/jp/displays を参照してください。

# <span id="page-19-0"></span>ディスプレイを設定する

Apple LED Cinema Display を設定するときは、以下の手順に従って進めてください:

- **1** ディスプレイおよびケーブルから保護用のフィルムをすべて外します。
- **2** ディスプレイに電源コードを接続してから、アース付き電源コンセントに AC プラグを差し込みます。
- **3** コンピュータに電源を供給し、バッテリを充電する場合は、MacBook の MagSafe 電源ポートに MagSafe コネクタを差し込みます。

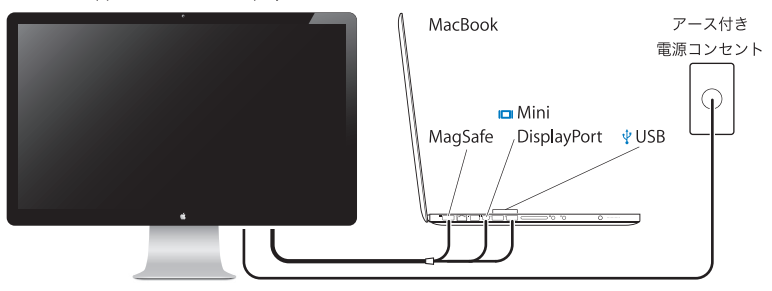

Apple LED Cinema Display

- **4** ディスプレイの内蔵 iSight カメラ、マイク、スピーカーシステム、および USB ポートを使用する場合は、 コンピュータに USB ケーブルを接続します。
- **5** コンピュータに Mini DisplayPort ケーブルを接続します。
- 6 コンピュータのパワー ((!)) ボタンを押して、コンピュータを起動します。コンピュータを起動すると、 自動的にディスプレイの電源が入ります。

# ディスプレイを閉じて **MacBook** を使用するように設定する

MacBook のディスプレイを閉じて、Apple LED Cinema Display だけを使用することができます。 前のページの手順に従って設定を行い、ディスプレイの MagSafe コネクタが MacBook の MagSafe 電源ポートに差し込まれていることを確認してください。

### **MacBook** のディスプレイを閉じたまま **Apple LED Cinema Display** を使用するには:

- **1** ディスプレイの USB ポートに外部 USB キーボードとマウスを接続するか、「Bluetooth® 設定アシスタ ント」を使ってワイヤレスキーボードとマウスを設定します。
- **2** MacBook の電源が入っていることを確認します。
- **3** MacBook のディスプレイを閉じてスリープ状態にします。
- **4** 数秒間待ってから、外部キーボードのいずれかのキーを押すかマウスをクリックして、MacBook のスリー プを解除します。

# <span id="page-21-0"></span>ディスプレイを使用する

お求めの Apple LED Cinema Display には、内蔵 iSight カメラ、マイク、およびスピーカーシステ ムが搭載されています。これらの機能を使用するには、ディスプレイとコンピュータを USB で接続する 必要があります。

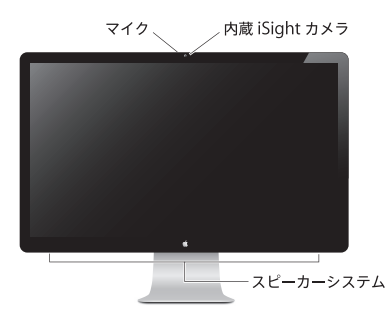

### 内蔵 **iSight** カメラとマイクを使用する

内蔵 iSight カメラとマイクを使って、「iChat」、「iMovie」、「Photo Booth」などのアプリケーショ ンで静止画像やビデオを撮影し、音声を録音できます。

「**iChat**」でカメラとマイクを設定するには:

- **1** 「Dock」にある「iChat」のアイコンをクリックして「iChat」アプリケーションを開きます。
- **2** 「iChat」>「環境設定」と選択して、「オーディオ/ビデオ」をクリックします。
- **3** 「カメラ」ポップアップメニューから「ディスプレイ iSight」を選択します。
- **4** 「マイク」ポップアップメニューから「ディスプレイオーディオ」を選択します。

### サウンドの入出力を設定する

音楽、ムービー、ゲーム、およびマルチメディアファイルのサウンドをディスプレイのスピーカーシステ ムから聴くことができます。マイクを使って音声を録音したり、「iChat」で友人と会話したりすることも できます。サウンドの入出力を管理するには、「サウンド」環境設定を使用します。

サウンド入力を設定するには:

- 1 アップル (■) メニュー>システム環境設定と選択して、「サウンド」をクリックします。
- **2** 「サウンド」環境設定の「入力」タブをクリックします。
- **3** ディスプレイのマイクからサウンドを入力するときは、「ディスプレイオーディオ」を選択します。

サウンド出力を設定するには:

- **1 アップル(■) メニュー>システム環境設定と選択して、「サウンド」をクリックします。**
- **2** 「サウンド」環境設定の「出力」タブをクリックします。
- **3** ディスプレイのスピーカーシステムからサウンドを出力するときは、「ディスプレイオーディオ」を選択し ます。

お使いの Mac コンピュータが、USB ポートのほかに Mini DisplayPort からのサウンド出力に対応し ている場合は、「Mini DisplayPort」または「USB オーディオ」のどちらかをオーディオ出力として選 択できます。

コンピュータをディスプレイに接続しているときは、常にこれらのサウンド設定が使用されます。手動で 変更しない限り設定は維持されます。

### **Apple LED Cinema Display** を追加のディスプレイとして設定する

MacBook のディスプレイを開いたまま使用するときは、両方のディスプレイに同じデスクトップ画像を 表示する (ミラーリングする) か、追加のディスプレイを使ってデスクトップを広げる (拡張する) こと ができます。ビデオミラーリングまたは拡張デスクトップを設定するには、「ディスプレイ」環境設定を 使用します。

ビデオミラーリングまたは拡張デスクトップを設定するには:

- 1 アップル (■) メニュー>システム環境設定と選択して、「ディスプレイ」をクリックします。
- **2** 「調整」タブをクリックして、画面に表示される指示に従います。

### 解像度、輝度、および色を調節する

お求めの Apple LED Cinema Display では、内蔵の環境光センサーを使用して、現在の照明条件に 応じて画面の輝度を自動的に調節できます。「ディスプレイ」環境設定で、自動輝度調整の入と切を切 り替えることができます。

解像度または輝度を変更するには:

- 1 アップル(■) メニュー>システム環境設定と選択して、「ディスプレイ」をクリックします。
- **2** 解像度を選択するか、「輝度」スライダをドラッグします。

外部アップルキーボードの輝度調節キーを使って、ディスプレイの輝度を上げたり(※)下げたり ( )することもできます。

ディスプレイのカラープロファイルを変更する/ディスプレイを補正するには:

- **1** 「ディスプレイ」環境設定の「カラー」タブをクリックします。
- **2** ディスプレイのカラープロファイルを選択するか、「補正」をクリックして「ディスプレイキャリブレータ・ アシスタント」を開きます。

ディスプレイの補正方法について詳しくは、メニューバーで「ヘルプ」>「Mac ヘルプ」と選択して、 「補正」で検索してください。

### **USB** ポートとセキュリティスロットを使用する

お求めの Apple LED Cinema Display には、電力供給型の USB ポートが背面に 3 つ搭載されてい ます。これらのポートを使って、マウス、キーボード、iPhone、iPod、その他の USB 周辺装置を接 続できます。

重要: お求めのディスプレイがコンピュータに接続されていないときでも、これらの USB ポートを使っ て、お使いの iPhone または iPod を充電できます。これらのポートのいずれかを使って、お使いのコ ンピュータとiPhone または iPod の間で情報を同期する場合は、ディスプレイの USB ケーブルがお 使いのコンピュータに接続されていることを確認します。

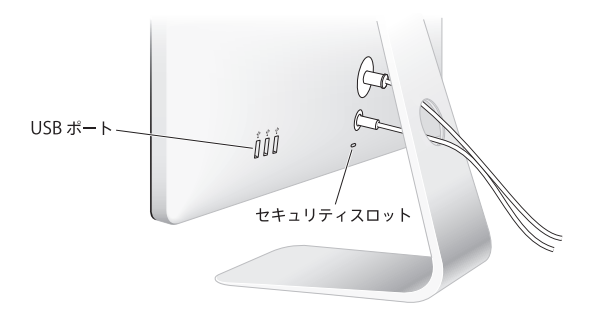

ディスプレイを盗難から守るには、セキュリティスロットに盗難防止用ケーブルを接続します。

### <span id="page-25-0"></span>**VESA** マウントを使用してディスプレイを設置する

オンラインの Apple Store (www.apple.com/jp/store)から購入できる VESA マウントアダプタキッ トを使って、ディスプレイを別の設置台に取り付けることができます。VESA 対応の設置台にディスプレ イを取り付けるときには、常にこのキットを使用します。キットに付いている指示書に従うだけで、簡単 に取り付けられます。

### <span id="page-25-1"></span>保守と安全性

ディスプレイを持ち上げたり位置を変えたりするときには、その前にケーブルと電源コードを抜くように してください。ディスプレイの位置を変えるときは、正しい方法で持ち上げてください。ディスプレイを 持ち上げたり運んだりする場合は、ディスプレイの端を持ってください。スタンドやコードをつかんでディ スプレイを持ち上げないでください。

ディスプレイの画面を清掃するには:

**1** 電源コードを抜きます。

**2** ディスプレイに付属の布、または別の柔らかい乾いた布を使って、画面のほこりを拭き取ります。

警告: 画面は、アルコールやアセトンを含んだクリーナーで清掃しないでください。画面またはディ スプレイ用のクリーナーを使用してください。画面にクリーナーを直接スプレーしないでください。ク リーナーがディスプレイ内部に入り込み、損傷の原因になる可能性があります。

ディスプレイは、ほこりが多く浮遊する場所や、タバコ、葉巻、灰皿、ストーブ、暖炉からの煙のある場所、 蒸留してない水道水を使用する超音波式加湿器のそばで操作しないでください。喫煙、調理、燃焼、 または蒸留していない水道水を使った超音波式加湿器の使用によって発生する微細な浮遊物がまれに ディスプレイの通気口に入り、状況によってディスプレイを覆うガラスパネルの内部表面がわずかに曇 ることがあります。

ディスプレイを使用するときは、安全性に関する以下のガイドラインに従ってください:

- 電源を完全に切る唯一の方法は、電源コードを抜くことです。必ず、コードではなくプラグを持って 抜いてください。
- 電源コードがすり切れたり損傷したりした場合、ディスプレイに液体がこぼれた場合、またはディスプ レイが落ちるなどして壊れた場合は、ただちに電源コードを抜いてください。

警告: ディスプレイに付属の電源コードだけを使用してください。AC 電源コードのプラグはアース 線付きの 3P プラグで、アース端子付きの AC コンセントだけで使用できます。コンセントにアース端 子が付いていないためにプラグをコンセントに差し込むことができない場合は、電器店に相談して適 切なコンセントに変えてください。

警告: ディスプレイは高電圧部品なので、電源に接続されていない場合を含めて、どのような理由 があっても開かないでください。ディスプレイの修理が必要な場合は、30[ページの「その他の情報、サー](#page-29-1) [ビス、およびサポートについて」](#page-29-1)を参照してください。

# <span id="page-27-0"></span>作業環境

ここでは、コンピュータを使う場所で、画面が見やすくなるように照明を調節したりディスプレイを各自 の身体に合わせて調節したりするためのポイントを紹介します。

- ディスプレイは、キーボードの前に座ったときに画面の上端が目の高さかそれよりもや低くなるよう に設置しましょう。目から画面までの距離は各自で決めてかまいませんが、45 ~ 70 cm 程度の間隔 を取るのが一般的です。
- ディスプレイは、画面の角度を上下方向に調節して、窓の明かりや照明などが反射しないようにしま しょう。

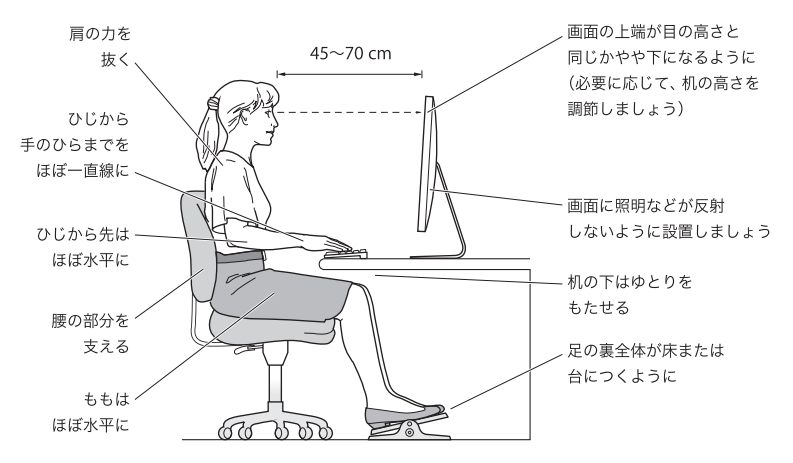

健康、安全性、および保守について詳しくは、作業環境に関するアップルの Web サイト (www.apple.com/jp/about/ergonomics)を参照してください。

# <span id="page-28-0"></span>ディスプレイのトラブルに対処する

以下の手順を実行する前に、コンピュータの電源が入っていること、ディスプレイの電源コードがコンセ ントに差し込まれていること、すべてのケーブルがコンピュータおよびディスプレイに正しく接続されて いること、およびコンピュータがスリープモードになっていないことを確認してください。

#### 画面に画像が表示されない場合:

- ケーブルおよびコネクタがコンピュータとディスプレイに正しく接続されていることをもう一度確認し ます。
- コンピュータの電源が入っていて、スリープモードになっていないことを確認します。MacBook のディ スプレイが閉じている場合は、外部キーボードまたはマウスを使って MacBook のスリープを解除し ます。
- ディスプレイの電源コードを接地された電源コンセントから抜き、数分間待ってから差し込み直します。
- コマンド (米) キー、Option キー、P キー、および R キーを押しながらコンピュータを再起動し、 起動音が 2 回鳴るまでこれらのキーを押したままにして、PRAM をリセットします。

画面が薄暗い場合·

- ディスプレイの輝度が正しく設定されていることを確認します。アップル (■) メニュー>「システム 環境設定」と選択し、「ディスプレイ」をクリックします。「輝度」スライダをドラッグして、輝度を調 節します。
- ディスプレイの色がぼやけたり正しくなかったりする場合は、ディスプレイを補正してみます。「ディス プレイ」環境設定を開き、「カラー」タブをクリックして、「補正」をクリックしてから、画面に表示さ れる指示に従います。

#### **MacBook** が充電されない場合:

ディスプレイの MagSafe コネクタが MacBook の MagSafe 電源ポートにしっかりと差し込まれてい ることを確認します。

<span id="page-29-0"></span>ディスプレイの内蔵 **iSight** カメラ、マイク、スピーカーシステム、または **USB** ポートが機能しない場合: ディスプレイの USB ケーブルがコンピュータの USB ポートにしっかりと接続されていることを確認しま す。ディスプレイのカメラ、マイク、スピーカーシステム、および USB ポートは、このケーブルがコンピュー タに接続されているときにのみ機能します。

### トラブルへの対処方法に関するその他の情報

トラブルへの対処方法に関するその他の情報は、ディスプレイのサポート Web サイト (www.apple.com/jp/support/displays)で参照できます。

# <span id="page-29-1"></span>その他の情報、サービス、およびサポートについて

ディスプレイについての詳細情報は、アップルの Web サイトおよび「Mac ヘルプ」で参照できます。

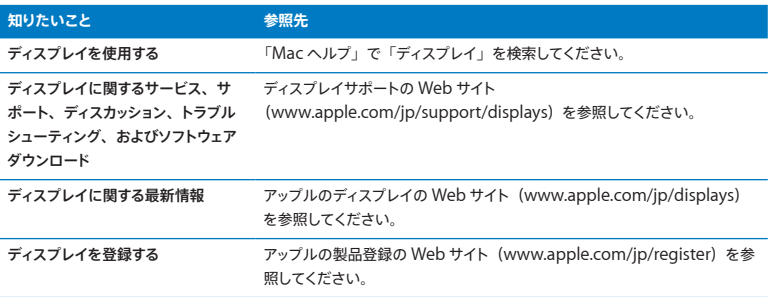

# <span id="page-30-0"></span>仕様

- モデル番号:A1316
- 解像度:2560×1440、60 Hz( ヘルツ)
- ポート: ハイスピード USB 2.0 ポート ×3 (背面)
- カメラとマイク:内蔵 iSight カメラとマイク
- スピーカー:内蔵 2.1 チャンネルスピーカー(出力 49 W)

サイズと重量:

- 重量: 10.7 kg (23.5 ポンド)
- 高さ: 488.1 mm (19.2 インチ)
- •幅: 651.7 mm (25.65 インチ)
- 奥行き(スタンドを含む):208.13 mm(8.2 インチ)
- 対角表示可能サイズ:27 インチ(685.8 mm)

動作環境:

- 動作時温度: 10°C ~ 35°C (50°F ~ 95°F)
- 相対湿度:20%~ 80%(結露しないこと)
- 高度:0 ~ 3048メートル(0 ~ 10,000 フィート)

# <span id="page-31-0"></span>**使用入门**

您的 Apple LED Cinema Display 显示器被设计成能与具有 Mini DisplayPort 接口的 Mac 电脑完美地配合使用。它包括 LED 背光宽屏 幕显示屏、给 MacBook 电脑充电的 MagSafe 插头、内建的 iSight 摄像头、麦克风以及扬声器系统。

以下页面中的说明能够帮助您安装并使用新显示器。了解如何执行以下操作:

- 将显示器连接到电脑
- Â 使用显示器的摄像头、麦克风、扬声器系统和 USB 端口
- 调整显示器的设置

**【注】**您可以将 Apple LED Cinema Display 显示器连接到具有 Mini DisplayPort 端口的 Mac 台式电脑。

**【重要事项】**在安装并使用显示器之前,请仔细阅读所有安装说明(以及从第 [39](#page-38-1) 页开始的安全性 信息)。

有关与显示器兼容的特定电脑和图形卡的信息,请访问 www.apple.com.cn/displays。

# <span id="page-32-0"></span>安装显示器

请按照这些步骤来安装 Apple LED Cinema Display 显示器:

- **1** 揭去显示器和电缆上的保护膜。
- **2** 将电源线插入显示器,然后将交流插头插入已接地的电源插座。
- **3** 将 MagSafe 插头插入 MacBook 上的 MagSafe 电源端口,以给电池充电并给电脑供电。

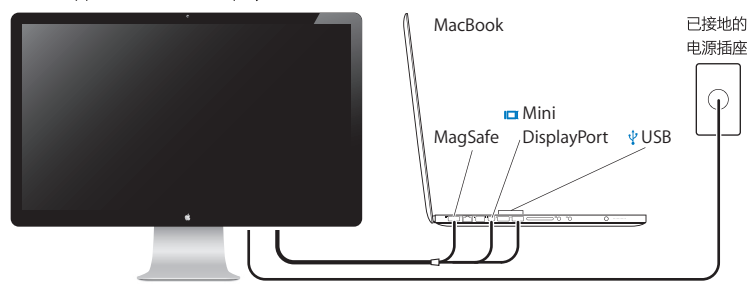

Apple LED Cinema Display 显示器

- **4** 将 USB 电缆连接到电脑,以使用显示器的内建 iSight 摄像头、麦克风、扬声器系统和 USB 端口。
- **5** 将 Mini DisplayPort 端口电缆连接到电脑。
- 6 按下电脑上的电源按钮((<sup>l</sup>)) 以启动电脑。当您启动电脑时, 显示器会自动开启。

# **在显示屏已合上的情况下设置 MacBook**

您可以合上 MacBook 的显示屏,仅使用 Apple LED Cinema Display 显示器。请按照上一页中 的安装说明连接显示器,并确定显示器的 MagSafe 插头已插入了 MacBook 上的 MagSafe 电源 端口。

### **若要在 MacBook 显示屏已合上的情况下使用 Apple LED Cinema Display 显示器:**

- 1 将外置 USB 键盘和鼠标连接到显示器上的 USB 端口,或者使用"蓝牙设置的理"来设置无线键盘 和无线鼠标。
- **2** 请确定 MacBook 已开启。
- 3 合上 MacBook 显示屏,将 MacBook 置入睡眠状态。
- 4 等待几秒钟,然后按下外置键盘上的任何按键或者点按鼠标来唤醒 MacBook。

# <span id="page-34-0"></span>使用显示器

Apple LED Cinema Display 显示器配有内建 iSight 摄像头、麦克风和扬声器系统。若要启用这 些功能,则需要通过 USB 来连接显示器和电脑。

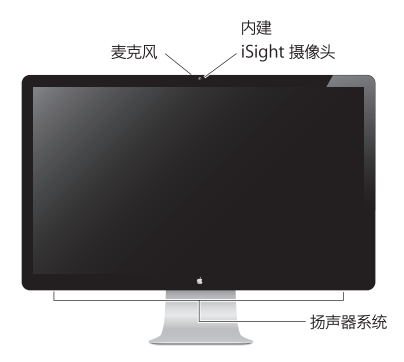

# **使用内建 iSight 摄像头和麦克风**

您可以通过应用程序(如 iChat、iMovie 和 Photo Booth)使用内建 iSight 摄像头和麦克风来 捕捉静止图像、视频和声音。

### **若要设置摄像头和麦克风以配合 iChat 使用:**

- **1** 在 Dock 中点按 iChat 图标以打开 iChat 应用程序。
- 2 选取"iChat"> "偏好设置", 然后点按"音频/视频"。
- **3** 从"摄像头"弹出式菜单中选取"显示器 iSight"。
- 4 从"麦克风"弹出式菜单中洗取"显示器音频"。

### **设置声音输入和输出**

您可以通过显示器上的扬声器系统来听音乐,以及听取影片、游戏和多媒体文件等里面的声音。您 可以使用麦克风来录音,或者通过 iChat 与朋友聊天。请使用"声音"偏好设置来管理声音输入 和输出。

#### **若要设置声音输入:**

- 1 选取苹果菜单 (<sup>4)</sup> > "系统偏好设置", 然后点按"声音"。
- **2** 在"声音"偏好设置中点按"输入"标签。
- **3** 选取"显示器音频"来通过显示器的麦克风输入声音。

#### **若要设置声音输出:**

- 1 选取苹果菜单 (●) > "系统偏好设置", 然后点按"声音"。
- **2** 在"声音"偏好设置中点按"输出"标签。
- **3** 选取"显示器音频"以通过显示器的扬声器系统听声音。
	- 如果您的 Mac 电脑支持通过 Mini DisplayPort 端口及 USB 端口来输出声音,则可以选取 "Mini DisplayPort 端口"或"USB 音频"来输出音频。

只要电脑连接着显示器,系统就会使用这些声音设置。这些设置会一直有效,直到您更改它们。
# **将 Apple LED Cinema Display 显示器设置为附加显示器**

如果将 MacBook 显示屏保持为打开状态, 您可以让相同的桌面画面在两个显示器上镜像显示, 或 者使用附加显示器来扩展您的桌面。使用"显示器"偏好设置来设置视频镜像或扩展桌面。

#### **若要设置视频镜像或扩展桌面:**

- 1 洗取苹果菜单 (■) > "系统偏好设置", 然后点按"显示器"。
- 2 点按"排列"标签,然后按照屏幕指示进行操作。

#### **调整分辨率、亮度和颜色**

通过使用内建的环境光感应器,Apple LED Cinema Display 显示器可以自动调整屏幕亮度以适 合当前光照条件。您可以在"显示器"偏好设置中打开或关闭自动亮度调节。

#### **若要更改分辨率或亮度:**

- 1 选取苹果菜单 (<sup>4)</sup> > "系统偏好设置", 然后点按"显示器"。
- **2** 选取一种分辨率或拖移"亮度"滑块。

您也可以使用外置 Apple Keyboard 键盘上的亮度键来增大 (  $\circ$  ) 或减小 (  $\circ$  ) 显示器的亮度。

#### **若要更改显示器颜色描述文件或者校准显示器:**

- **1** 在"显示器"偏好设置中点按"颜色"标签。
- **2** 选取一个显示器颜色描述文件,或者点按"校准"以打开"显示器校准程序助理"。

有关校准显示器的更多信息,请在菜单栏中选取"帮助">"Mac 帮助",然后搜索"校准"。

# **使用 USB 端口和防盗锁口**

Apple LED Cinema Display 显示器背面配有三个有源 USB 端口。使用这些端口来连接鼠标、键 盘、iPhone、iPod 或其他 USB 外围设备。

**【重要事项】**即使显示器没有连接到电脑,您也可以使用这些 USB 端口给 iPhone 或 iPod 充电。 如果您使用其中一个端口在电脑和 iPhone 或 iPod 之间同步信息,请确定显示器的 USB 电缆已 连接在电脑上。

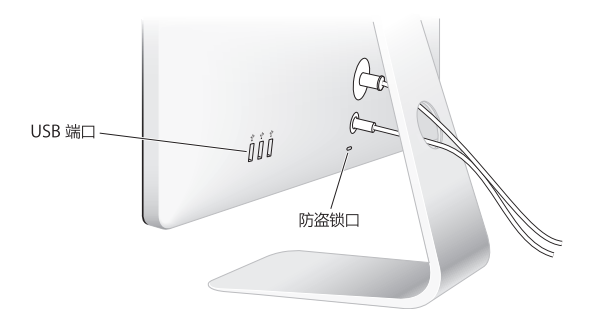

若要确保显示器的安全,请将防盗锁链连接在防盗锁口上。

### **配合显示器使用 VESA 安装支架**

您可以使用 VESA Mount Adapter Kit 套件(可从 Apple Store 网上商店购买,网址为: www.apple.com.cn/store)将显示器连接到备用的安装支架上。使用该套件将显示器固定在任何 可用的且兼容 VESA 的安装支架上。只需按照该套件附带的说明进行操作即可。

# 保养与安全

抬起或重新放置显示器之前,您可能需要拔下电缆和电源线。安放显示器时,请使用正确的方法将 显示器抬起来。抬起或搬移显示器时,请抓住显示器的边缘。切勿通过抓住支架或电源线来抬起显 示器。

#### **若要清洁显示器的屏幕:**

- **1** 拔下电源线。
- **2** 使用显示器附带的擦拭布或其他柔软干燥的擦拭布来擦拭屏幕上的灰尘。

**【警告】**切勿使用含有酒精或丙酮的清洁剂来清洁屏幕。请使用屏幕或显示器专用的清洁剂。切 勿将清洁剂直接喷射到屏幕上。它可能会渗入显示器内部而导致损坏。

如果所在场所具有大量浮尘,有香烟、雪 、烟灰缸、火炉或壁炉产生烟尘,或者接近用未经过滤 的自来水对空气进行加湿的超声波加湿器,请勿使用您的显示器。吸烟、烹饪、燃烧或者使用超声 波加湿器用未经过滤的水对空气进行加湿,所产生的尘埃微粒,在极少数情况下可能会进入显示器 的通风口,而且在某些情况下可能会产生轻 , 附着在显示器的玻璃内表面。

#### **请按照这些安全指南使用显示器:**

- 完全切断电源的唯一方法是拔下电源线。务必拔插头,而不要拉电源线。
- 如果电源线磨损或损坏,显示器上溅有异物、跌落或因为其他原因损坏,请立即切断电源。

**【警告】**请仅使用显示器附带的电源线。电源线配有一个三相接地插头(其中第三个插脚接地), 它只适合于已接地的交流插座。如果您因为插座未接地而不能将插头插入插座,那么请联系一位 合格的电工,将该插座更换为一个正确接地的插座。

**【警告】**显示器是一种高压组件,无论出于什么原因都不要拆开它,即使它没有接上电源。如果 显示器需要维修, 请参阅第 43 [页"了解更多信息及服务与支持"](#page-42-0)。

# 人机工程学

按照以下指南调整您的显示器,以减少刺眼的反光并适合您的身高和体形。

- 调整显示器, 以便您坐在键盘前面时屏幕的顶端稍低于水平视线。显示器与眼睛之间的最佳距离 由您决定,不过大多数人倾向于喜欢 45 到 70 厘米 (18 到 28 英寸)的距离。
- 通过向上或向下倾斜显示器来调整显示器的朝向,以尽可能减少由头顶灯光和附近窗户光线引起 的反光。

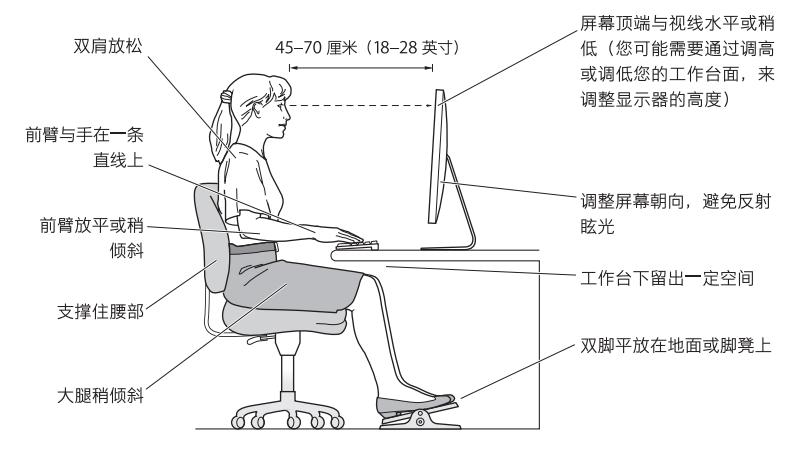

有关保健、安全和维护的更多信息,请访问 Apple 人机工程学网站 www.apple.com/about/ergonomics。

### 显示器故障排除

在执行以下任何步骤之前,请确定电脑已开启,显示器的电源线已插入插座,所有电缆都已正确连 接在电脑和显示器上,以及电脑没有处于睡眠模式中。

#### **如果屏幕没有图像:**

- 请再次检查电缆和插头以确定它们已正确连接在电脑和显示器上。
- 请确定电脑已开启,且没有处于睡眠模式中。如果 MacBook 显示屏已合上,请使用外置键盘或 鼠标将 MacBook 从睡眠中唤醒。
- 从已接地的电源插座上拔下显示器的电源线,等待几分钟,然后重新插上电源线。
- 将 PRAM 复位, 方法是在启动电脑时按住 Command (\*)、Option (飞)、P 和 R 组合键, 直 至第二次听到启动声。

#### **如果屏幕不明亮:**

- 确定显示器的亮度已正确设定。选取苹果菜单 (■) > "系统偏好设置",然后点按"显示器"。 拖移"亮度"滑块以调整亮度。
- 如果显示器上的颜色太深或不正确, 您可能需要校准显示器。打开"显示器"偏好设置, 点按 "颜色"标签,再点按"校准",然后按照说明进行操作。

#### **如果 MacBook 未进行充电:**

确定显示器的 MagSafe 插头已正确插入 MacBook 上的 MagSafe 电源端口。

#### **如果显示器上的内建 iSight 摄像头、麦克风、扬声器系统或 USB 端口不工作:**

确定显示器的 USB 电缆已牢固地插入电脑上的 USB 端口。只有当此电缆已连接在电脑上时,显示 器的摄像头、麦克风、扬声器系统和 USB 端口才会工作。

#### **更多故障排除信息**

您可以在下面的显示器支持网站上找到更多故障排除信息: www.apple.com.cn/support/displays

# <span id="page-42-0"></span>了解更多信息及服务与支持

您可以在 Apple 网站上和"Mac 帮助"中找到有关显示器的更多信息。

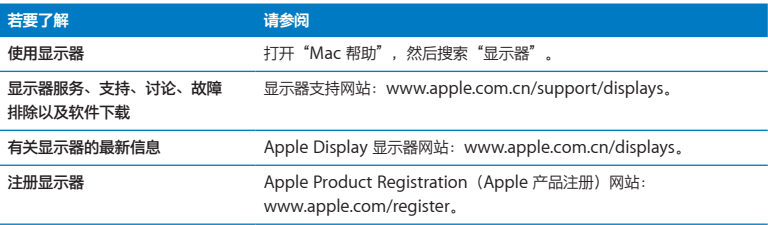

# 技术规格

- 型목: A1316
- 分辨率: 2560 x 1440 @ 60 Hz
- Â 端口:背面配有三个高速 USB 2.0 端口
- 摄像头和麦克风: 内建 iSight 摄像头, 带麦克风
- 扬声器: 内建 2.1 声道扬声器, 输出功率 49 瓦

**尺寸:**

- 重量: 10.7 公斤 (23.5 磅)
- 高度: 488.1 毫米 (19.2 英寸)
- Â 宽度:651.7 毫米(25.65 英寸)
- Â 厚度(含支架):208.13 毫米(8.2 英寸)
- 可视尺寸: 对角线 685.8 毫米 (27 英寸)

#### **操作环境:**

- 操作温度: 10°到 35°C (50°到 95°F)
- 相对湿度: 20% 到 80% (非凝结)
- Â 海拔高度:0 到 3048 米(0 到 10,000 英尺)

# **使用入門**

您的 Apple LED Cinema Display 是設計與具有 Mini DisplayPort 接頭的 Mac 電腦完美地搭配使用。它的特色 在於 LED 背光照明的寬螢幕顯示器、MagSafe 接頭可替 MacBook 電腦充電、內建 iSight 攝影機、麥克風與揚聲器 系統。

以下頁面中的指示能協助您設定並使用您的新顯示器。您可以瞭解如何執行 下列事項:

- •將顯示器連接到電腦上
- 使用顯示器的攝影機、麥克風、揚聲器系統和 USB 埠
- Â 調整顯示器的設定

**【注意】**您可以將 Apple LED Cinema Display 連接至配備 Mini DisplayPort 埠的 Mac 桌上型電腦。

**【重要事項】**在您設定和使用顯示器之前,請仔細關讀所有的安裝説明(以及第 52 頁中的安全資訊)。

如需可搭配此顯示器使用之特定電腦和顯示卡的更多資訊,請前往 www.apple. com/tw/displays 網站。

# 安裝您的顯示器

請依照這些步驟來設定 Apple LED Cinema Display:

- **1** 撕下顯示器和接線上的保護膜。
- 2 將電源線插入顯示器,然後將交流電的插頭插入接地的電源插座。
- 3 將 MagSafe 接頭插到 MacBook 上的 MagSafe 電源埠,來替電池充電並為電腦提供 電源。

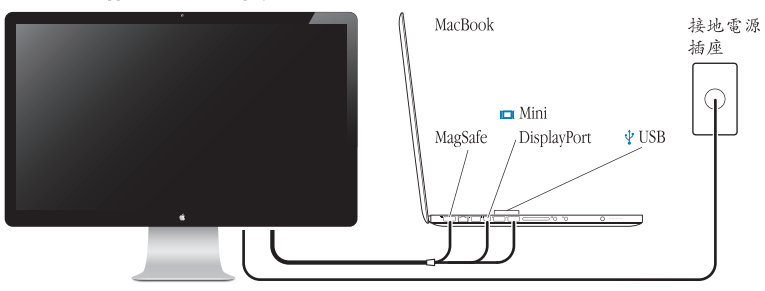

Apple LED Cinema Display

- 4 將 USB 接線連接到電腦上,來使用顯示器內建的 iSight 攝影機、麥克風、揚聲器 系統和 USB 埠。
- **5** 將 Mini DisplayPort 接線連接到電腦上。
- 6 按下電腦上的電源按鈕(c) 來啟動電腦。當您啟動電腦時,顯示器會自動 開啟。

# 在 MacBook 的上蓋闔上時進行安裝

您可以闔上 MacBook 的上蓋,只單獨使用 Apple LED Cinema Display。請依照上一 頁的安裝說明,並確定已將顯示器的 MagSafe 接頭插入 MacBook 上的 MagSafe 電源埠。

#### **若要闔上 MacBook 的上蓋來使用 Apple LED Cinema Display:**

- 1 將外接的 USB 鍵盤和滑鼠連接到顯示器上的 USB 埠, 或使用"Bluetooth® 設定 輔助程式"來安裝無線鍵盤和滑鼠。
- **2** 請確定 MacBook 已開機。
- **3** 闔上 MacBook 的上蓋,使其進入睡眠模式。
- 4 稍候片刻,然後按下外接鍵盤上的任意按鍵或按下滑鼠按鈕,來喚醒您的 MacBook。

# 使用您的顯示器

Apple LED Cinema Display 配備內建的 iSight 攝影機、麥克風和揚聲器系統。必須 在顯示器和電腦之間建立 USB 連線之後才能使用這些功能。

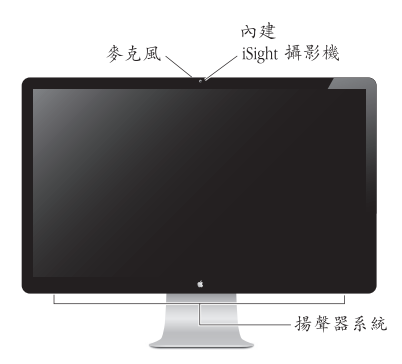

# 使用內建 iSight 攝影機和麥克風

您可以用內建的 iSight 攝影機和麥克風, 來使用 iChat、iMovie 和 Photo Booth 等 應用程式擷取靜態影像、視訊和聲音。

#### **若要設定攝影機和麥克風來搭配 iChat 使用:**

- **1** 請按一下 Dock 中的 iChat 圖像來打開 iChat 應用程式。
- **2** 選擇 iChat >"偏好設定⋯",然後按一下"音訊 / 視訊"。
- **3** 從"攝影機"彈出式選單中選擇"顯示 iSight"。
- **4** 從"麥克風"彈出式選單中選擇"顯示音訊"。

#### **48** 繁體中文

#### 設定聲音輸入和輸出

您可以透過顯示器上的揚聲器系統,來聆聽音樂、影片、遊戲和多媒體檔案。 您可以使用麥克風來進行錄音,或使用 iChat 來與朋友聊天。請使用"聲音" 偏好設定來管理聲音輸入和輸出。

#### **若要設定聲音輸入:**

- 1 請選擇"蘋果(▲)">"系統偏好設定…",然後按一下"聲音"。
- **2** 按一下"聲音"偏好設定中的"輸入"標籤頁。
- **3** 選擇"顯示器音訊",以透過顯示器的麥克風輸入聲音。

#### **若要設定聲音輸出:**

- 1 請選擇"蘋果(▲)">"系統偏好設定…",然後按一下"聲音"。
- **2** 按一下"聲音"偏好設定中的"輸出"標籤頁。
- **3** 選擇"顯示器音訊",來透過顯示器的揚聲器系統聆聽聲音。

除了 USB 埠之外,若您的 Mac 電腦支援透過 Mini DisplayPort 輸出聲音,您可以 選擇 Mini DisplayPort 或"USB 音訊"來做為音訊輸出的來源。

每當您將電腦連接到顯示器時,都會使用這些聲音設定。在您變更設定之前, 它們會一直有效。

# 將 Apple LED Cinema Display 設定為附加顯示器

當您的 MacBook 上蓋處於開啟狀態時,您可以將同一個桌面同步顯示在兩部顯示 器上,或將附加的顯示器作為桌面的延伸。請使用"顯示器"偏好設定來設定視 訊同步影像或延伸桌面。

#### **若要設定視訊同步影像或延伸桌面:**

- 1 請選擇"蘋果(▲)">"系統偏好設定…",然後按一下"顯示器"。
- **2** 按一下"排列方式"標籤頁,然後依照螢幕上的指示進行。

#### 調整解析度、亮度和顏色

您的 Apple LED Cinema Display 可使用內建的環境光度感測器,依據目前環境的照 明程度來自動調整螢幕的亮度。您可以在"顯示器"偏好設定裡啟用或停用自動 亮度調整。

#### **若要調整解析度或亮度:**

- 1 請選擇"蘋果(<sup>6)"</sup>> "系統偏好設定…",然後按一下"顯示器"。
- **2** 選擇一種解析度,或拖移"亮度"滑桿。

您也可以使用外接的 Apple Keyboard 鍵盤來調高 (※)或調低 (※) 顯示器的 亮度。

#### **若要更改顯示器的色彩描述或校正顯示器:**

- 1 按一下"顯示器"偏好設定中的"顏色"標籤百。
- 2 選擇顯示器色彩描述,或按一下"校正",來開啟"螢幕校正器輔助程式"。 如需更多校正顯示器顏色的相關資訊,請從選單列上選擇"輔助説明"> "Mac 輔助說明",並搜尋"校正"。

# 使用 USB 埠和安全鎖孔

您的 Apple LED Cinema Display 後方有三個可供電的 USB 埠。請使用這些埠來連接 滑鼠、鍵盤、iPhone、iPod 或其他 USB 周邊設備。

【重要事項】您可以使用這些 USB 埠來為 iPhone 或 iPod 充電, 即使顯示器未連 接電腦時也可以進行充電。若您要使用這些 USB 埠來同步電腦與 iPhone 或 iPod 之間的資料,請確定顯示器的 USB 接線已連接到電腦上。

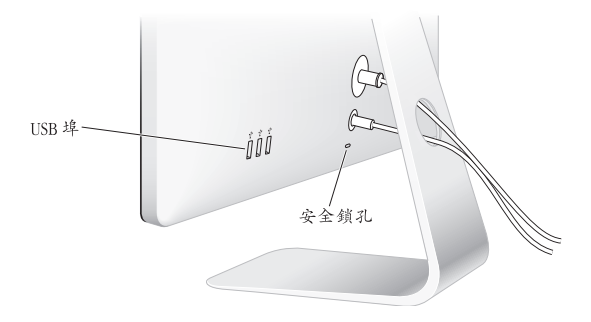

若要保護顯示器的安全,請在安全鎖孔上連接防竊鎖鏈。

# 為顯示器使用 VESA 裝設方案

您可以使用 VESA Mount Adapter 套件,將顯示器安裝到替用的裝設方案上,該套 件可在線上 Apple Store 購買,網址為:http://www.apple.com/tw/store。請使用該 套件來將任何可用的 VEGA 相容裝設方案應用於您的顯示器。您僅需依照套件隨 附的說明便能輕鬆完成安裝。

# 維護與安全

當您搬起顯示器或將其重新擺放至新位置時,必須先拔掉接線和電源線。當重新 擺放顯示器時,請使用正確的移動方式。當您抬起或搬運顯示器時,請握住顯示 器的邊緣。請勿抓住其支架或接線部位。

#### **若要清潔顯示器的螢幕:**

- **1** 請拔掉電源線。
- 2 請使用顯示器隨附的清潔布,或是其他柔軟且乾燥的布料來擦拭螢幕上的灰塵。

**警告** 請勿使用含酒精或其他化學成分的清潔劑來清潔螢幕。請使用螢幕或顯示 器專用的清潔劑。請勿直接朝螢幕噴灑清潔劑。清潔劑可能會滲入顯示器內並 造成損害。

請勿在空氣中充滿大量灰塵,或香煙、雪茄、煙灰缸、鍋爐或壁爐煙塵的處所使 用顯示器,也不要在使用未過濾自來水的超音波濕潤器旁使用顯示器。由抽煙、 亨飪、燃燒或使用未過濾自來水的超音波濕潤器所產生的空氣微粒,在極少數的 情況下會進入顯示器的通風孔,並且在特定的情況下會導致顯示器的玻璃面板內 側產生輕微起霧的現象。

#### **請依照下列的安全指示來使用顯示器:**

- 完全切斷雷源的唯一方法是將雷源線拔掉。請抓取插頭,切勿拉扯雷源線。
- 如果電源線有磨損或破損的情形,或是您將液體潑灑到顯示器上,或者顯示器 摔落或遭受其他損壞,請立即拔除電源線。

**警告** 請務必使用顯示器隨附的電源線。電源線含有三線接地插頭(插頭含有第 三個接地針),且僅滴用於接地的交流電插座。若是因為您的插座並非接地插 座而無法將插頭插入,請聯絡合格的電工,將插座更換成合適的接地插座。

**警告** 顯示器是屬於高電壓的組件,不論是任何原因,即使是未插電的情況下, 都不應將其拆解。若您的顯示器需要維修或服務,請參閱第56頁「更多內容、服 務與支援| 。

# 人體工學

下列的說明能幫助您調整顯示器,以降低閃光並符合您的體型與姿態。

- 赏你坐在鍵般前方時,請重新調整顯示器位置,讓聲幕頂端稍微低於您的水平 視線 。眼睛和螢幕之間的最佳距離因人而異,一般認為 45 至 70 公分 (18 至 28 英吋)較為合適。
- 將顯示器向上或向下傾斜調整其角度,以便將上方燈光與週圍窗戶光線所造成。 的螢幕閃光及反光降到最低 。

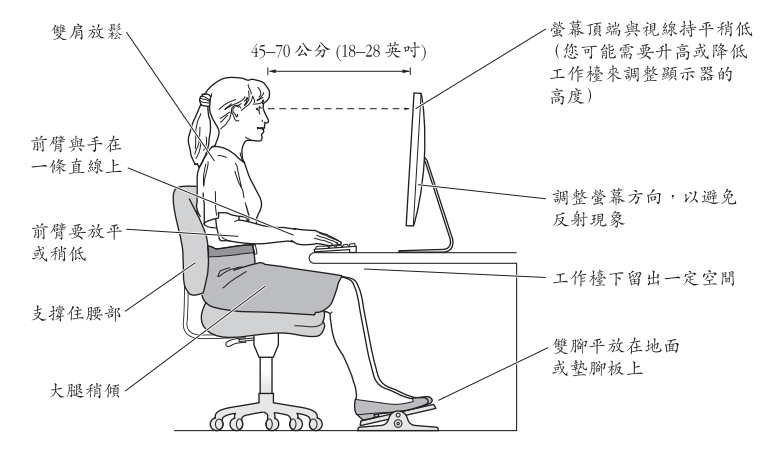

如需更多健康、安全和維護的相關資訊,請參訪 Apple 網站: www.apple.com/ about/ergonomics。

# 顯示器的疑難解答

進行這些步驟之前,請先確定您的電腦已開機、顯示器已插入插座,且所有接線 都已適當地連接到電腦和顯示器上,而電腦也沒有處於睡眠模式。

#### **如果螢幕上沒有出現任何畫面:**

- •再次檢查接線和接頭,確定它們已穩固地連接到電腦和顯示器。
- 確定電腦已開機,且並未處於睡眠模式。如果 MacBook 的上蓋已闔上,請使用 外接鍵盤或滑鼠來將 MacBook 從睡眠狀態喚醒。
- 從接地的雷源插座上拔下顯示器的雷源線,稍候幾分鐘,然後再重新插上 電源線。
- •當您重新啟動電腦時,可同時按下 Command ( $\pm$ )、Option ( $\in$ )、P 和 R 鍵來 重置 PRAM,直到您聽到第二次的啟動聲為止。

#### **如果螢幕變暗:**

- 確定您已設定合滴的顯示器亮度。選擇"蘋果 (▲)">"系統偏好設定…", 然後按一下"顯示器"。拖移"亮度"滑桿來調整亮度。
- 如果顯示器的色彩渦於餉和或不正確,您可能需要校正顯示器的顏色。請打 開"顯示器"偏好設定,按一下"顏色"標籤頁,按一下"校正",然後依照 指示執行。

#### **如果 MacBook 無法充電:**

請確定顯示器的 MagSafe 接頭已正確地連接在 MacBook 上的 MagSafe 電源埠中。

**如果顯示器的內建 iSight 攝影機、麥克風、揚聲器系統或 USB 埠沒有作用:** 請確定顯示器上的 USB 接線已穩固地插入電腦上的 USB 埠中。只有在此接線與 電腦連接時,顯示器的攝影機、麥克風、揚聲器系統和 USB 埠才會發揮作用。

# 更多疑難解答的資訊

您也可以在顯示器的支援網站上找到更多疑難解答的資訊,位於:www.apple. com/tw/support/displays

# 更多內容、服務與支援

您可以從 Apple 網站上或是在"Mac 輔助說明"中找到更多顯示器相關的資訊。

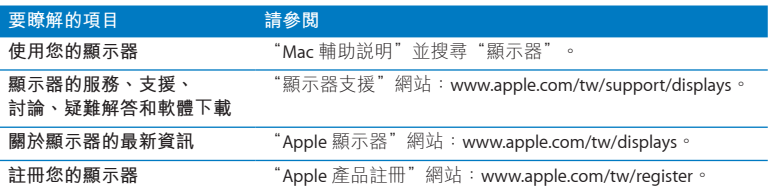

# 技術規格

- Â **型號:**A1316
- Â **解析度:**2560 x 1440 @ 60 Hz
- Â **傳輸埠:**顯示器後方有三個高速 USB 2.0 埠
- Â **攝影機和麥克風:**內建 iSight 攝影機和麥克風
- Â **揚聲器:**內建 2.1 揚聲器(輸出功率 49 W)

**大小:**

- Â **重量:**10.7 公斤 (23.5 磅)
- Â **高度:**488.1 公釐(19.2 英吋)
- Â **寬度:**651.7 公釐(25.65 英吋)
- Â **深度(包括支架):**208.13 公釐(8.2 英吋)
- Â **可視畫面:**685.8 公釐(27 英吋)對角線

**作業環境:**

- Â **作業溫度:**攝氏 10° 至 35°(華氏 50° 至 95°)
- Â **相對濕度:**20% 到 80%(非凝結狀態)
- 操作標高: 0 到 3048 公尺 (0 到 10,000 英呎)

# 시작하기

Apple LED Cinema Display는 Mini DisplayPort 커넥터가 장착된 Mac 컴퓨터와 완벽하게 동작하도록 디자인되었습니다. LED 배경조명 와이드스크린 모니터, MacBook 컴퓨터를 충전하기 위한 MagSafe 커넥터, 내장 iSight 카메라, 마이크 및 스피커 시스템이 장착되어 있습니다.

다음 페이지부터 설명된 지침은 새로운 모니터를 설정하고 사용하는 것을 도와줍니다. 방법 배우기:

- 모니터를 컨퓨터에 연결
- 모니터의 카메라, 마이크, 스피커 시스템 및 USB 포트 사용
- 모니터 설정값 조정

참고**:** Apple LED Cinema Display를 Mini DisplayPort가 있는 Mac 데스크탑 컴퓨터에 연결할 수 있습니다.

중요사항**:** 처음 모니터를 설치 및 사용하기 전에 모든 설치 지침(및 65[페이지에](#page-64-0)서 시작하는 안전 정보)을 주의깊게 읽으십시오.

자신의 모니터와 호환되는 특정 컴퓨터 및 그래픽 카드에 대한 정보를 보려면, www.apple.com/kr/displays 사이트로 이동하십시오.

# 모니터 설치하기

Apple LED Cinema Display를 설치하려면 다음의 단계를 따르십시오.

- **1** 모니터 및 케이블에서 보호 필름을 제거하십시오.
- **2** 전원 코드를 모니터에 꽂은 다음, AC 플러그를 접지된 전원 콘센트에 꽂으십시오.
- **3** 컴퓨터의 배터리를 충전하고 전원을 공급하려면 MagSafe 커넥터를 MacBook의 MagSafe 전원 포트에 꽂으십시오.

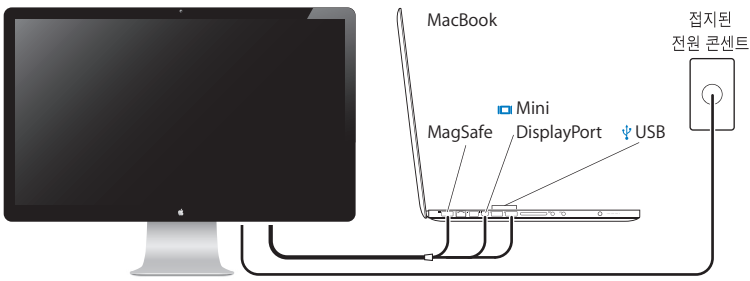

Apple LED Cinema Display

- **4** 모니터의 내장 iSight 카메라, 마이크, 스피커 시스템 및 USB 포트를 사용하려면 USB 케이블을 컴퓨터에 연결하십시오.
- **5** Mini DisplayPort 케이블을 컴퓨터에 연결하십시오.
- 6 컴퓨터의 전원(<sup>()</sup>) 버튼을 눌러 시동합니다. 컴퓨터가 시동되면 모니터가 자동으로 켜집니다.

# 덮개를 닫은 채로 **MacBook** 설정하기

MacBook의 덮개를 닫고 Apple LED Cinema Display만 사용할 수 있습니다. 이전 페이지의 설정 지침을 따르고 모니터의 MagSafe 커넥터가 MacBook의 MagSafe 전원 포트에 연결되어 있는지 확인하십시오.

### 덮개를 닫은 채로 **MacBook**과 함께 **Apple LED Cinema Display**를 사용하려면**,**

- **1** 외장 USB 키보드 및 마우스를 모니터의 USB 포트에 연결하거나 Bluetooth® 설정 지원을 사용하여 무선 키보드 및 마우스를 설정하십시오.
- **2** MacBook이 켜져 있는지 확인하십시오.
- **3** MacBook의 덮개를 닫아 잠자기 상태로 설정합니다.
- **4** 몇 초간 기다린 다음, 외장 키보드의 아무 키나 누르거나 마우스를 클릭하여 MacBook을 깨우십시오.

# 모니터 사용하기

Apple LED Cinema Display에는 내장 iSight 카메라, 마이크 및 스피커 시스템이 있습니다. 이러한 기능을 사용하려면 모니터와 컴퓨터 간의 USB 연결이 필요할 수 있습니다.

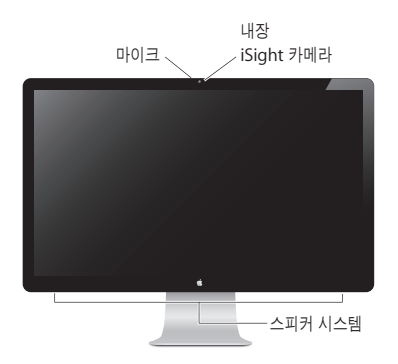

# 내장 **iSight** 카메라 및 마이크 사용하기

내장 iSight 카메라와 마이크를 사용하여 iChat, iMovie 및 Photo Booth 같은 응용 프로그램을 사용하여 정지 이미지, 비디오 및 사운드를 캡처할 수 있습니다.

#### **iChat**으로 카메라와 마이크를 설정하려면**,**

- **1** Dock에 있는 iChat 아이콘을 클릭하여 iChat 응용 프로그램을 실행하십시오.
- **2** iChat > 환경설정을 선택한 다음 오디오/비디오를 클릭하십시오.
- **3** 카메라 팝업 메뉴에서 모니터 iSight를 선택하십시오.
- **4** 마이크 팝업 메뉴에서 모니터 오디오를 선택하십시오.

#### 사운드 입력 및 출력 설정하기

모니터의 스피커 시스템을 통해 음악, 동영상, 게임 및 멀티미디어 파일을 들을 수 있습니다. 마이크를 사용하여 사운드를 녹음하거나 iChat을 사용하여 친구와 대화할 수 있습니다. 사운드 입력 및 출력을 관리하려면 사운드 환경설정을 사용하십시오.

### 사운드 입력을 설정하려면**,**

- 1 Apple(<sup>●</sup>) > 시스템 환경설정을 선택하고 사운드를 클릭하십시오.
- **2** 사운드 환경설정에서 입력 탭을 클릭하십시오.
- **3** 모니터의 마이크를 통해 사운드를 입력하려면 모니터 오디오를 선택하십시오.

#### 사운드 출력을 설정하려면**,**

- 1 Apple(<sup>●</sup>) > 시스템 환경설정을 선택하고 사운드를 클릭하십시오.
- **2** 사운드 환경설정에서 출력 탭을 클릭하십시오.
- **3** 모니터의 스피커 시스템을 통해 사운드를 들으려면 모니터 오디오를 선택하십시오.

Mac 컴퓨터가 USB 포트 외에도 Mini DisplayPort를 통해 사운드 출력을 지원하는 경우 오디오 출력으로 Mini DisplayPort 또는 USB 오디오를 선택할 수 있습니다.

이러한 사운드 설정값은 컴퓨터가 모니터에 연결될 때마다 사용됩니다. 변경하기 전까지 설정값은 유지됩니다.

### **Apple LED Cinema Display**를 추가 모니터로 설치하기

MacBook의 덮개가 열려있는 상태에서 두 개의 모니터의 같은 데스크탑 이미지를 미러링하거나 데스크탑의 확장 영역으로 추가 모니터를 사용할 수 있습니다. 모니터 환경설정을 사용하여 비디오 미러링 또는 확장 데스크탑을 설정할 수 있습니다.

#### 비디오 미러링 또는 확장 데스크탑을 설정하려면**,**

- 1 Apple(**●)** > 시스템 환경설정을 선택하고 모니터를 클릭하십시오.
- **2** 정렬 탭을 클릭하고 화면 상의 지침을 따르십시오.

#### 해상도**,** 밝기 및 색상 조정하기

Apple LED Cinema Display는 내장 주변광 센서를 사용하여 현재 빛의 상태에 따라 자동으로 화면 밝기를 조절합니다. 모니터 환경설정에서 자동 밝기를 켜거나 끌 수 있습니다.

#### 해상도 또는 밝기를 변경하려면**,**

- 1 Apple(<sup>■</sup>) > 시스템 환경설정을 선택하고 모니터를 클릭하십시오.
- **2** 해상도를 선택하거나 밝기 슬라이더를 드래그하십시오.

외장 Apple Keyboard의 밝기 키를 사용하여 모니터의 밝기를 높이거나( ※) 낮출( ※) 수도 있습니다.

#### 모니터 색상 프로파일을 변경하거나 모니터를 보정하려면**,**

- **1** 모니터 환경설정에서 색상 탭을 클릭하십시오.
- **2** 모니터 색상 프로파일을 선택하거나 보정을 클릭하여 모니터 보정기 지원을 실행하십시오.

모니터 보정에 대한 자세한 정보를 보려면, 메뉴 막대에서 도움말 > Mac 도움말을 선택하고 "보정"으로 검색하십시오.

### **USB** 포트 및 보안 슬롯 사용하기

Apple LED Cinema Display의 뒷면에는 3개의 전원이 공급되는 USB 포트가 있습니다. 이 포트들을 사용하여 마우스, 키보드, iPhone, iPod 또는 기타 USB 주변 장치를 연결할 수 있습니다.

중요사항**:** 모니터가 컴퓨터에 연결되어 있지 않더라도 이 USB 포트들을 사용하여 iPhone이나 iPod을 충전할 수 있습니다. 이 포트들 중 하나를 사용하여 컴퓨터와 iPhone이나 iPod 간에 정보를 동기화하는 경우, 컴퓨터에 모니터의 USB 케이블이 연결되어 있는지 확인하십시오.

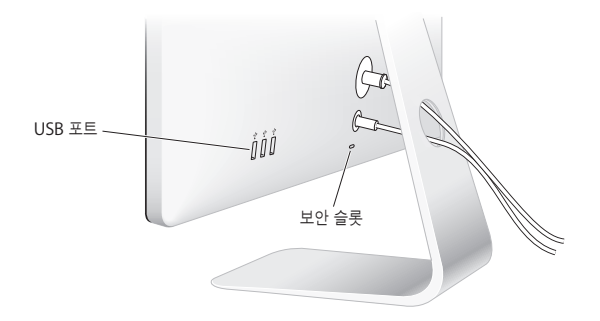

모니터를 안전하게 사용하려면, 잠금 케이블을 보안 슬롯에 장착하십시오.

### 모니터와 **VESA Mounting Solution** 사용하기

Apple 온라인 스토어, www.apple.com/kr 사이트에서 구입할 수 있는 VESA Mount Adapter 키트를 사용하여 모니터를 대체 마운팅 솔루션에 장착할 수 있습니다. 해당 키트를 사용하여 모니터를 사용 가능한 모든 VESA 호환 마운팅 솔루션에 부착하십시오. 해당 키트에 포함된 지침을 따르기만 하면 됩니다.

# <span id="page-64-0"></span>관리와 안전

모니터를 들거나 위치를 바꾸기 전에, 케이블과 전원 코드를 연결 해제하십시오. 모니터의 위치를 바꾸려면 모니터를 조심스럽게 다루십시오. 모니터를 들거나 운반할 때는 가장자리를 잡으십시오. 모니터의 스탠드나 코드를 잡고 들어올리지 마십시오.

#### 모니터 화면을 청소하려면**,**

**1** 전원 코드를 연결 해제하십시오.

**2** 모니터와 함께 제공된 천이나 기타 부드럽고 마른 천을 사용하여 화면의 먼지를 닦아내십시오.

경고**:** 알코올이나 아세톤이 포함된 세척제로 모니터의 화면을 닦지 마십시오. 스크린 또는 모니터 전용 세척제를 사용하십시오. 화면에 직접 세척제를 뿌리지 마십시오. 모니터 안으로 스며들어 손상을 일으킬 수 있습니다.

모니터를 공기 중 상당량의 먼지나 담배, 시가, 재떨이 또는 난로로부터의 연기, 여과되지 않은 수도꼭지에서 받은 물을 사용하는 초음파 가습기가 있는 장소에서 작동하지 마십시오. 드문 경우이지만 흡연, 요리, 굽기 또는 여과되지 않은 수도꼭지에서 받은 물을 초음파 가습기에 사용할 때 발생하는 공기 중의 극소량의 티끌이 모니터의 통풍 장치 구멍으로 들어올 수 있습니다. 이런 경우, 모니터를 덮고 있는 유리 패널의 안쪽 표면에 약간의 습기가 찰 수 있습니다.

#### 모니터 사용시 아래의 안전 지침을 따르십시오**.**

- 전원을 완전히 차단하는 유일한 방법은 전원 코드를 연결 해제하는 것입니다. 반드시 코드가 아닌 플러그를 당기십시오.
- 전원 코드가 닳거나 손상되고, 모니터에 액체를 엎지르거나 모니터가 기타 방식으로 손상되거나 떨어졌다면 전원을 즉시 차단하십시오.

경고**:** 모니터와 함께 제공되는 전원 코드만 사용하십시오. 전원 코드에는 접지된 AC 콘센트에만 맞는 3선 접지 플러그(세 번째 접지 핀이 있는 플러그)가 달려 있습니다. 콘센트가 접지되어 있지 않아서 콘센트에 플러그를 꽂을 수 없다면, 공인 전기 기술자에게 연락하여 적절하게 접지된 콘센트로 교체할 것을 요청하십시오.

경고**:** 모니터는 고전력의 구성품이므로, 전원이 연결 해제되어 있더라도 어떤 이유로도 절대 열지 마십시오. 모니터에 서비스가 필요하다면 69[페이지의](#page-68-0) "더 배우기, 서비스 및 지원"을 참조하십시오.

# 인체 공학

모니터의 반사와 빛을 줄이고 여러분의 체격과 신체에 맞게 모니터를 조절하려면 다음과 같이 하십시오.

- 키보드에 손을 놓고 앉았을 때 화면 상단이 눈 높이보다 약간 낮은 위치에 오도록 모니터를 조절하십시오. 대부분의 사용자의 경우 눈과 화면 사이의 최적 거리로 45~70cm를 권장하지만 사용자에 맞게 최적의 거리를 유지하십시오.
- 모니터를 위 아래로 기울이면서 머리 위의 조명과 창문으로부터 비치는 빛과 반사가 최소화되도록 조절하십시오.

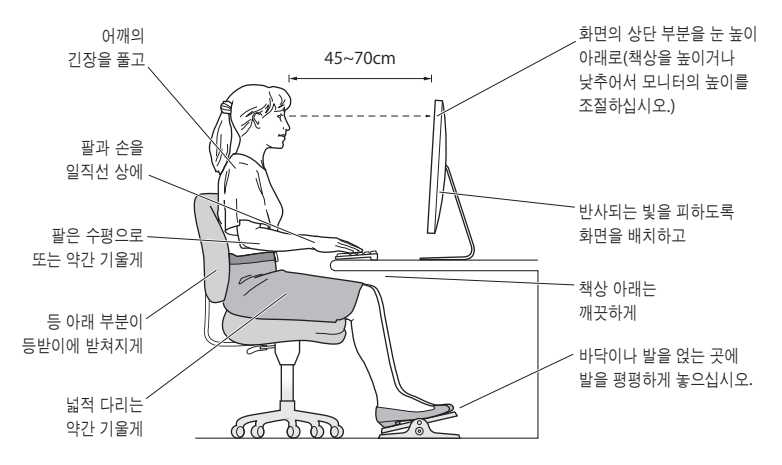

건강, 안전 및 유지보수에 관한 추가 정보는 Apple 인체 공학 웹 사이트, www.apple.com/about/ergonomics 사이트를 방문하십시오.

# 모니터 문제 해결하기

다음 단계를 수행하기 전에, 컴퓨터가 켜져 있는지, 모니터가 전원 어댑터에 연결되어 있는지, 모든 케이블이 컴퓨터 및 모니터에 올바르게 연결되어 있는지, 그리고 컴퓨터가 잠자기 상태가 아닌지 확인하십시오.

#### 화면에 이미지가 나타나지 않는 경우**:**

- 케이블 및 커넥터를 다시 한 번 확인하여 컴퓨터와 모니터에 올바르게 연결되어 있는지 점검하십시오.
- 컴퓨터가 켜져 있는지, 잠자기 모드는 아닌지 확인하십시오. MacBook의 덮개가 닫혀 있다면 외장 키보드 또는 마우스를 사용하여 MacBook을 잠자기 모드에서 깨우십시오.
- 전지된 전원 콘센트에서 모니터의 전원 코드를 연결 해제하고 몇 분을 기다린 다음 다시 켜십시오.
- Command(\*), Option, P 및 R 키를 시동음이 두 번 들릴 때까지 눌러서 컴퓨터를 재시동하여 PRAM을 재설정하십시오.

#### 화면이 흐리게 표시되는 경우**:**

- 모니터의 밝기가 올바르게 설정되어 있는지 확인하십시오. Apple(●) > 시스템 환경설정을 선택한 다음, 모니터를 클릭하십시오. 밝기 슬라이더를 드래그하여 밝기를 조정하십시오.
- 모니터의 색상의 채도가 너무 강하거나 적당하지 않으면, 모니터를 보정해야 합니다. 모니터 환경설정을 열고 색상 탭을 클릭하여 보정을 클릭한 다음, 지침을 따르십시오.

#### **MacBook**이 충전되지 않는 경우

모니터의 MagSafe 커넥터가 MacBook의 MagSafe 전원 포트에 제대로 연결되어 있는지 확인하십시오.

### 모니터의 내장 **iSight** 카메라**,** 마이크**,** 스피커 시스템 또는 **USB** 포트가 작동하지 않는 경우

모니터의 USB 케이블이 컴퓨터의 USB 포트에 단단하게 꽂혀 있는지 확인하십시오. 모니터의 카메라, 마이크, 스피커 시스템 및 USB 포트는 이 케이블이 컴퓨터에 연결되어 있을 때만 동작합니다.

# 추가 문제 해결 정보

보다 자세한 문제 해결 정보는 아래의 모니터 지원 웹 사이트에서 찾을 수 있습니다. www.apple.com/kr/support/displays 사이트로 이동

# <span id="page-68-0"></span>더 배우기, 서비스 및 지원

Apple 웹 사이트와 Mac 도움말에서 모니터에 관한 자세한 정보를 찾을 수 있습니다.

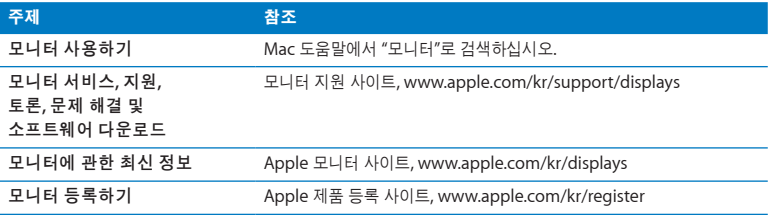

# 제품 사양

- 모델 번호: A1316
- 해상도: 2560 x 1440 @ 60Hz
- 포트: 뒷면에 고속 USB 2.0 포트 3개
- 카메라 및 마이크: 마이크가 장착된 내장 iSight 카메라
- 스피커: 49W 출력의 내장 2.1 스피커

### 규격

- $=$   $7\frac{1}{10}$ : 10.7kg
- $\frac{1}{2}$  0/: 488.1mm
- $L/H: 651.7mm$
- *폭(받침대 포함):* 208.13mm
- 가시화면: 685.8mm(대각선)

### 동작 환경

- 동작 온도: 10° ~ 35° C
- Â 상대 습도: 20%~80%(비응결)
- $\cdot$   $\frac{7}{5}$ : 0~3048m

# **Bantuan Persiapan**

Apple LED Cinema Display didesain untuk berfungsi sempurna dengan komputer Mac yang dilengkapi konektor Mini DisplayPort. Produk ini dilengkapi tampilan layar lebar dengan lampu latar LED, konektor MagSafe untuk mengisi daya komputer MacBook, kamera iSight, mikrofon, dan sistem speaker internal.

Petunjuk pada halaman berikut akan membantu Anda mempersiapkan dan menggunakan layar yang baru. Pelajari cara untuk:

- Menyambungkan layar ke komputer
- Menggunakan kamera, mikrofon, sistem speaker, dan port USB pada layar
- Menyesuaikan pengaturan layar

*Catatan:*  Anda dapat menyambungkan Apple LED Cinema Display ke komputer desktop Mac yang dilengkapi konektor Mini DisplayPort.

*Penting:*  Baca semua petunjuk pemasangan (dan informasi keselamatan mulai dari halaman 78) sebelum Anda mempersiapkan dan menggunakan layar.

Untuk informasi tentang komputer dan kartu grafis tertentu yang kompatibel dengan layar ini, kunjungi www.apple.com/displays.

# Mempersiapkan Layar

Ikuti langkah berikut untuk mempersiapkan Apple LED Cinema Display:

- **1** Lepaskan lapisan pelindung dari layar dan kabel.
- **2** Sambungkan kabel daya ke layar, lalu sambungkan konektor AC ke stopkontak yang diarde.
- **3** Sambungkan konektor MagSafe ke port daya MagSafe pada MacBook untuk mengisi daya baterai dan memberikan daya ke komputer.

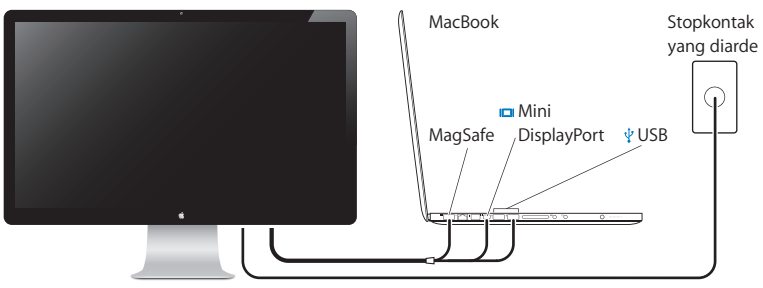

Apple LED Cinema Display

- **4** Sambungkan kabel USB ke komputer untuk menggunakan kamera iSight, mikrofon, sistem speaker, dan port USB pada layar.
- **5** Sambungkan kabel Mini DisplayPort ke komputer.
- **6** Tekan tombol daya (®) untuk menghidupkan komputer. Layar akan hidup secara otomatis saat Anda menghidupkan komputer.
# **Mempersiapkan MacBook dengan Layar Tertutup**

Anda dapat menutup layar MacBook dan hanya menggunakan Apple LED Cinema Display. Ikuti petunjuk konfigurasi pada halaman sebelumnya dan pastikan konektor MagSafe dari layar disambungkan ke port daya MagSafe pada MacBook Anda.

## **Untuk menggunakan Apple LED Cinema Display dengan layar MacBook tertutup:**

- **1** Sambungkan keyboard dan mouse USB eksternal ke port USB pada layar, atau gunakan Bluetooth® Setup Assistant untuk mempersiapkan keyboard dan mouse nirkabel.
- **2** Pastikan MacBook telah dihidupkan.
- **3** Tutup layar MacBook untuk mengalihkannya ke modus tidur.
- **4** Tunggu beberapa detik, lalu tekan salah satu tombol pada keyboard eksternal atau klik mouse untuk membangunkan MacBook.

# Menggunakan Layar

Apple LED Cinema Display dilengkapi kamera iSight, mikrofon, dan sistem speaker internal. Sambungan USB antara layar dan komputer diperlukan untuk fitur ini.

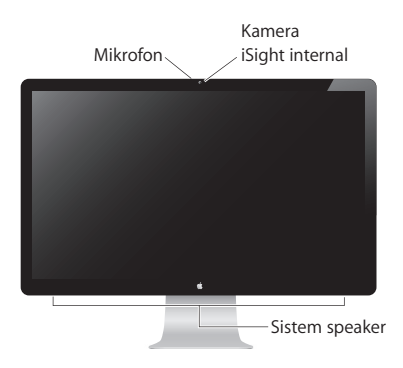

# **Menggunakan Kamera iSight dan Mikrofon Internal**

Anda dapat menggunakan kamera iSight dan mikrofon internal untuk mengambil foto, video, dan suara menggunakan aplikasi seperti iChat, iMovie, dan Photo Booth.

## **Untuk mengkonfigurasi kamera dan mikrofon dengan iChat:**

- **1** Klik ikon iChat di Dock untuk membuka aplikasi iChat.
- **2** Pilih iChat > Preferences, lalu klik Audio/Video.
- **3** Pilih Display iSight dari menu pop-up Camera.
- **4** Pilih Display Audio dari menu pop-up Microphone.

# **Mengkonfigurasi Input dan Output Suara**

Anda dapat mendengarkan musik, film, permainan, dan file multimedia melalui sistem speaker pada layar. Anda dapat menggunakan mikrofon untuk merekam suara, atau berbicara dengan teman menggunakan iChat. Gunakan Sound preferences untuk mengelola input dan output suara.

### **Untuk mengkonfigurasi input suara:**

- **1** Pilih Apple  $(\hat{\bullet})$  > System Preferences, lalu klik Sound.
- **2** Klik tab Input di Sound preferences.
- **3** Pilih Display Audio untuk memasukkan suara melalui mikrofon layar.

## **Untuk mengkonfigurasi output suara:**

- 1 Pilih Apple ( $\bullet$ ) > System Preferences, lalu klik Sound.
- **2** Klik tab Output di Sound preferences.
- **3** Pilih Display Audio untuk mendengar suara melalui sistem speaker layar.

Jika komputer Mac mendukung output suara melalui Mini DisplayPort selain melalui port USB, Anda dapat memilih Mini DisplayPort atau USB Audio untuk output audio.

Pengaturan suara digunakan setiap kali komputer disambungkan ke layar Anda. Pengaturan akan tetap digunakan hingga Anda mengubahnya.

# **Mengkonfigurasi Apple LED Cinema Display sebagai Layar Tambahan**

Bila layar MacBook dibiarkan terbuka, Anda dapat menampilkan gambar desktop yang sama pada kedua layar atau menggunakan layar tambahan sebagai perluasan desktop. Gunakan Displays preferences untuk mengkonfigurasi tampilan ganda atau perluasan desktop.

### **Untuk mengkonfigurasi tampilan ganda atau perluasan desktop.**

- **1** Pilih Apple  $(\bullet)$  > System Preferences, lalu klik Displays.
- **2** Klik tab Arrangement, lalu ikuti petunjuk di layar.

## **Mengatur Resolusi, Kecerahan, dan Warna**

Apple LED Cinema Display dapat secara otomatis mengatur kecerahan layar untuk kondisi pencahayaan yang ada menggunakan sensor cahaya sekitar internal. Anda dapat mengaktifkan atau menonaktifkan kecerahan otomatis di Displays preferences.

## **Untuk mengubah resolusi atau kecerahan:**

- **1** Pilih Apple  $(\bullet)$  > System Preferences, lalu klik Displays.
- **2** Pilih resolusi atau tarik panel geser Brightness.

Anda juga dapat menggunakan tombol kecerahan pada Apple Keyboard eksternal untuk menambah (  $\odot$  ) atau mengurangi (  $\odot$  ) kecerahan layar.

## **Untuk mengubah profil warna layar atau mengkalibrasi layar:**

- **1** Klik tab Color di Displays preferences.
- **2** Pilih profil warna layar, atau klik Calibrate untuk membuka Display Calibrator Assistant.

Untuk informasi lebih lanjut tentang mengkalibrasi layar, pilih Help > Mac Help di baris menu, lalu cari "calibrate."

## **Menggunakan Port USB dan Slot Keamanan**

Apple LED Cinema Display dilengkapi tiga port USB beraliran daya di bagian belakang. Gunakan port ini untuk menyambungkan mouse, keyboard, iPhone, iPod, atau periferal USB lainnya.

*Penting:*  Anda dapat menggunakan port USB tersebut untuk mengisi daya iPhone atau iPod, meskipun layar Anda tidak disambungkan ke komputer. Jika Anda menggunakan salah satu port untuk mensinkronisasi informasi antara komputer dan iPhone atau iPod, pastikan kabel USB layar disambungkan ke komputer.

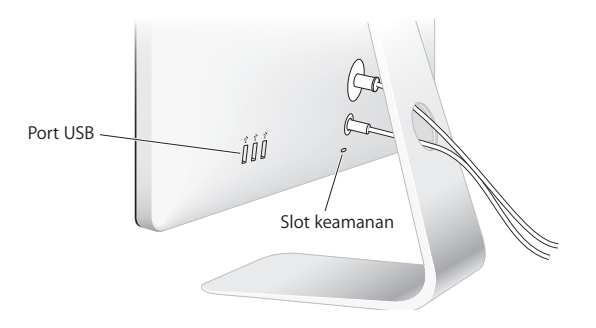

Untuk mengamankan layar, pasang kabel pengunci pada slot keamanan.

## **Menggunakan Solusi Pemasangan VESA dengan Layar**

Anda dapat memasang layar pada solusi pemasangan alternatif, menggunakan VESA Mount Adapter Kit yang tersedia dari Apple Online Store di www.apple.com/store. Gunakan peralatan tersebut untuk memasang layar pada solusi pemasangan VESA kompatibel apapun yang tersedia. Cukup ikuti petunjuk yang disertakan dengan peralatan.

# Perawatan dan Keselamatan

Sebelum Anda mengangkat atau memindahkan layar, lepaskan kabel daya dan kabel lainnya. Gunakan teknik pengangkatan yang benar saat memposisikan layar. Saat mengangkat atau membawa layar, pegang pada tepinya. Jangan angkat layar pada dudukan atau kabelnya.

### **Untuk membersihkan layar:**

- **1** Lepaskan kabel daya.
- **2** Gunakan kain yang diberikan bersama layar atau kain lain yang lembut dan kering untuk menyingkirkan debu dari layar.

*PERINGATAN:*  Jangan bersihkan layar dengan cairan pembersih yang mengandung alkohol atau aseton. Gunakan cairan pembersih khusus untuk layar. Jangan semprotkan cairan pembersih langsung ke layar. Cairan dapat menetes ke dalam layar sehingga menyebabkan kerusakan.

Jangan gunakan layar di tempat dengan udara yang mengandung banyak debu, atau asap dari rokok, cerutu, asbak, kompor, atau perapian, atau di dekat alat pelembab ultrasonik yang menggunakan air keran tanpa filter. Partikel udara yang dihasilkan dari merokok, memasak, membakar, atau menggunakan alat pelembab ultrasonik dengan air tanpa filter dapat, meski jarang terjadi, memasuki ventilasi layar dan, dalam kondisi tertentu, mengakibatkan kabut tipis di permukaan dalam panel kaca yang menutupi layar.

## **Ikuti panduan keselamatan berikut untuk menggunakan layar:**

- Satu-satunya cara untuk sepenuhnya memutuskan sambungan daya adalah dengan melepaskan kabel daya. Pastikan Anda menarik konektornya, dan bukan kabelnya.
- Â Putuskan sambungan daya segera jika kabel daya terkoyak atau rusak, jika sesuatu tumpah pada layar, atau jika layar jatuh atau rusak karena penyebab lain.

*PERINGATAN:*  Gunakan hanya kabel daya yang diberikan bersama layar. Kabel daya dilengkapi konektor arde dengan tiga kabel (konektor yang memiliki pin ketiga untuk arde) untuk stopkontak AC yang diarde. Jika konektor tidak dapat dipasang ke stopkontak karena stopkontak tidak diarde, hubungi teknisi listrik ahli untuk mengganti stopkontak dengan stopkontak yang diarde dengan benar.

*PERINGATAN:*  Layar ini adalah komponen bertegangan tinggi dan tidak boleh dibuka untuk alasan apapun, bahkan saat kabel dayanya dilepas. Jika layar perlu diperbaiki, lihat "Mengetahui Lebih Lanjut, Layanan, dan Dukungan" pada halaman 82.

# **Frannomis**

Berikut adalah beberapa panduan untuk mengatur layar agar mengurangi efek silau serta untuk menyesuaikan terhadap ukuran dan bentuk fisik Anda.

- Atur posisi layar sehingga bagian atas layar berada sedikit di bawah ketinggian mata saat Anda duduk menggunakan keyboard. Jarak ideal ke layar tergantung pada kenyamanan Anda, meskipun jarak ideal sebagian besar orang adalah antara 45 hingga 70 cm (18 hingga 28 inci).
- Atur posisi layar dengan memiringkan ke atas atau ke bawah untuk meminimalkan efek silau dan pantulan dari lampu di atas serta jendela di dekatnya.

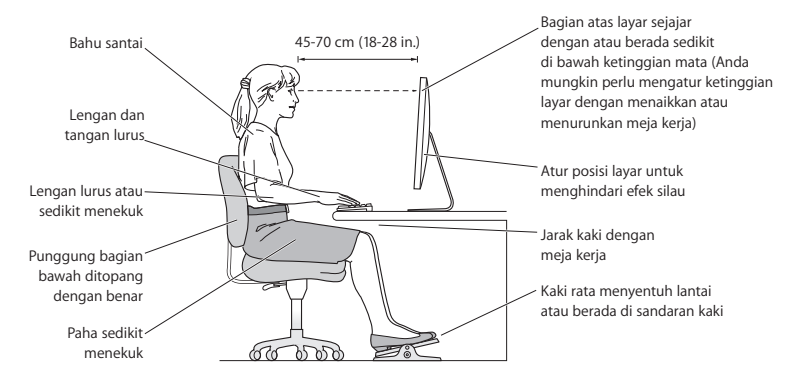

Untuk informasi lebih lanjut tentang kesehatan, keselamatan, dan perawatan, kunjungi situs web ergonomis Apple di www.apple.com/about/ergonomics.

# Mengatasi Masalah Layar

Sebelum melakukan langkah berikut, pastikan komputer Anda dihidupkan, layar disambungkan ke stopkontak, semua kabel disambungkan dengan benar ke komputer dan layar, dan komputer Anda tidak dalam modus tidur.

## **Jika layar tidak menampilkan gambar:**

- Â Periksa kembali kabel dan konektor untuk memastikan telah disambungkan dengan benar ke komputer dan layar.
- Pastikan komputer Anda dihidupkan dan tidak dalam modus tidur. Jika layar MacBook ditutup, gunakan keyboard atau mouse eksternal untuk membangunkan MacBook.
- Â Lepaskan kabel daya layar dari stopkontak yang diarde, tunggu beberapa menit, lalu sambungkan kembali.
- Atur ulang PRAM dengan menghidupkan ulang komputer sambil menekan terus tombol Command (x), Option, P, dan R hingga Anda mendengar suara pengaktifan untuk kedua kalinya.

## **Jika layar redup**

- Pastikan tingkat kecerahan layar telah diatur dengan benar. Pilih Apple ( $\bigcirc$ ) > System Preferences, lalu klik Displays. Tarik panel geser Brightness untuk mengatur kecerahan.
- Jika warna pada layar memiliki saturasi yang berlebihan atau tidak benar, Anda mungkin harus mengkalibrasi layar. Buka Displays preferences, klik tab Color, klik Calibrate, lalu ikuti petunjuknya.

## **Jika MacBook tidak mengisi daya:**

Pastikan konektor MagSafe dari layar terpasang dengan benar di port daya MagSafe pada MacBook.

## **Jika kamera iSight internal, mikrofon, sistem speaker, atau port USB pada layar tidak berfungsi:**

Pastikan kabel USB dari layar tersambung dengan kuat pada port USB di komputer. Kamera, mikrofon, sistem speaker, dan port USB pada layar hanya berfungsi bila kabel tersebut disambungkan ke komputer.

# **Informasi Lebih Lanjut untuk Mengatasi Masalah**

Anda dapat menemukan informasi lebih lanjut untuk mengatasi masalah pada situs web dukungan Displays di: www.apple.com/support/displays

# Mengetahui Lebih Lanjut, Layanan, dan Dukungan

Anda dapat menemukan informasi lebih lanjut tentang layar pada situs web Apple dan di Mac Help.

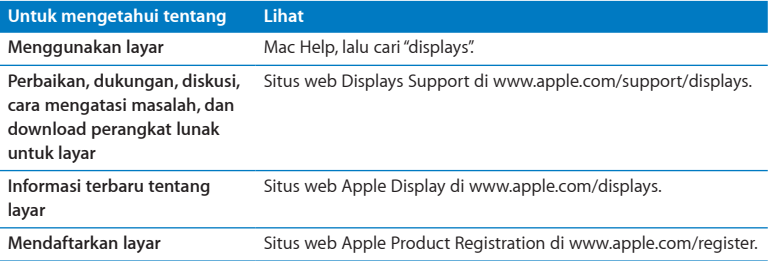

# Spesifikasi

- Â *Nomor model:* A1316
- Â *Resolusi:* 2560 x 1440 @ 60 Hz
- Â *Port:* Tiga port USB 2.0 kecepatan tinggi di bagian belakang
- Â *Kamera dan mikrofon:* Kamera iSight internal dengan mikrofon
- Â *Speaker:* Speaker 2.1 internal dengan output 49 W

## **Dimensi:**

- Â *Berat:* 10,7 kg (23,5 lb.)
- Â *Tinggi:* 488,1 mm (19,2 inci)
- Â *Lebar:* 651,7 mm (25,65 inci)
- Â *Tebal (dengan dudukan):* 208,13 mm (8,2 inci)
- Â *Area tampilan:* 685,8 mm (27 inci) diagonal

## **Lingkungan pengoperasian:**

- Â *Suhu pengoperasian:* 10° hingga 35° C (50° hingga 95° F)
- Â *Kelembaban relatif:* 20% hingga 80% (tidak berkondensasi)
- Â *Ketinggian:* 0 hingga 3.048 meter (0 hingga 10.000 kaki)

### **Regulatory Compliance Information**

### **FCC Compliance Statement**

This equipment has been tested and found to comply with the limits for a Class B digital device, pursuant to part 15 of the FCC Rules. These limits are designed to provide reasonable protection against harmful interference in a residential installation.

This equipment generates, uses, and can radiate radio frequency energy and, if not installed and used in accordance with the instructions, may cause harmful interference to radio communications. However, there is no guarantee that interference will not occur in a particular installation. If this equipment does cause harmful interference to radio or television reception, which can be determined by turning the equipment off and on, the user is encouraged to try to correct the interference by one or more of the following measures:

- Reorient or relocate the receiving antenna.
- Increase the separation between the equipment and receiver.
- Connect the equipment into an outlet on a circuit different from that to which the receiver is connected.
- Consult the dealer or an experienced radio/TV technician for help.

If necessary, consult an Apple Authorized Service Provider or Apple. See the service and support information that came with your Apple product. Or, consult an experienced radio/television technician for additional suggestions.

*Important:* Changes or modifications to this product not authorized by Apple Inc. could void the EMC compliance and negate your authority to operate the product.

This product has demonstrated EMC compliance under conditions that included the use of compliant peripheral devices and shielded cables between system components. It is important that you use compliant peripheral devices and shielded cables between system components to reduce the possibility of causing interference to radios, television sets, and other electronic devices.

*Responsible party (contact for FCC matters only):* Apple Inc. Corporate Compliance 1 Infinite Loop, MS 26-A Cupertino, CA 95014

### **Industry Canada Statement**

This equipment complies with the Canadian ICES-003 Class B specifications. Cet appareil numérique de la classe B est conforme à la norme NMB-003 du Canada.

### **VCCI Class B Statement**

情報処理装置等雷波障害自主規制について

この装置は、情報処理装置等雷波障害自主規制協議 会 (VCCI) の基準に基づくクラス B 情報技術装置で す。この装置は家庭環境で使用されることを目的と していますが、この装置がラジオやテレビジョン受 信機に近接して使用されると、受信障害を引き起こ すことがあります。

取扱説明書に従って正しい取扱をしてください。

**Russia** 

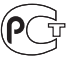

MF67

#### **Korea KCC Statement**

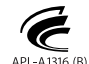

명칭(모델명): LCD 모니터 (A1316) 인 증 자 상 호: 애플코리아 유한회사 제 조 년 월: 별도표기 제조자/제조국: Apple Inc. / 중국

### **Korea Class B Statement**

### B급 기기(가정용 방송통신기기)

이 기기는 가정용(B급)으로 전자파적합등록을 한 기기로서 주로 가정에서 사용하는 것을 목적으로 하며, 모든 지역에서 사용할 수 있습니다.

### **Europe–EU Declaration of Conformity**

See www.apple.com/euro/compliance.

### **High-Risk Activities Warning**

This display is not intended for use in the operation of nuclear facilities, aircraft navigation or communications systems, or air traffic control machines, or for any other uses where the failure of the computer system could lead to death, personal injury or severe environmental damage.

### **ENERGY STAR**®

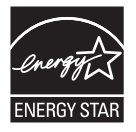

As an ENERGY STAR® partner, Apple has determined that this product meets the ENERGY STAR<sup>®</sup> requirements for energy efficiency. The ENERGY STAR® program is a partnership with electronic equipment manufacturers to promote energy-efficient products. Improving energy efficiency of products saves money and helps conserve valuable resources.

This display is shipped with power management enabled, which allows the display to save power by decreasing luminance when used in a room with low ambient lighting. This automatic brightness control feature is enabled as a default setting in Displays preferences. To adjust your display luminance manually, use the display brightness keys on your keyboard or the brightness adjustment in Displays preferences.

For more information about ENERGY STAR®, visit: www.energystar.gov

### 中国

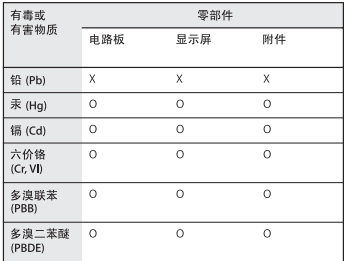

Q: 表示该有毒有害物质在该部件所有均质材料中的含量均在 SJ/T 11363-2006 规定的限量要求以下。

X: 表示该有毒有害物质至少在该部件的某一均质材料中的含 量超出 SJ/T 11363-2006 规定的限量要求。

根据中国电子行业标准 SI/T11364-2006 和相关的中国 政府法规、本产品及其某些内部或外部组件上可能带 有环保使用期限标识。取决于组件和组件制造商,产 品及其组件上的使用期限标识可能有所不同。组件上 的使用期限标识优先于产品上任何与之相冲突的或不 同的环保使用期限标识。

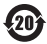

### **Apple and the Environment**

Apple Inc. recognizes its responsibility to minimize the environmental impacts of its operations and products. More information is available on the web: www.apple.com/environment

### **Turkey**

EEE Yönetmeliğine (Elektrikli ve Elektronik Esvalarda Bazı Zararlı Maddelerin Kullanımının Sınırlandırılmasına Dair Yönetmelik) uygundur.

### **Disposal and Recycling Information**

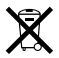

This symbol indicates that your product must be disposed of properly according to local laws and regulations. When your product reaches its end of life, contact Apple or your local authorities to learn about recycling options.

For information about Apple's recycling program, go to www.apple.com/recycling.

#### *Brasil: Informações sobre descarte e reciclagem*

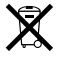

O símbo indica que este produto e/ou sua bateria não devem ser descartadas no lixo doméstico. Quando decidir descartar este produto e/ou sua bateria, faça-o de acordo com as leis e diretrizes ambientais locais. Para informações sobre o programa de reciclagem da Apple, pontos de coleta e telefone de informações, visite: www.apple.com/br/environment

*European Union—Disposal Information*

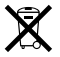

The symbol above means that according to local laws and regulations your product should be disposed of separately from household waste. When this product reaches its end of life, take it to a collection point designated by local authorities. Some collection points accept products for free. The separate collection and recycling of your product at the time of disposal will help conserve natural resources and ensure that it is recycled in a manner that protects human health and the environment.

#### *Union Européenne: informations sur l'élimination*

Le symbole ci-dessus signifie que vous devez vous débarasser de votre produit sans le mélanger avec les ordures ménagères, selon les normes et la législation de votre pays. Lorsque ce produit n'est plus utilisable, portez-le dans un centre de traitement des déchets agréé par les autorités locales. Certains centres acceptent les produits gratuitement. Le traitement et le recyclage séparé de votre produit lors de son élimination aideront à préserver les ressources naturelles et à protéger l'environnement et la santé des êtres humains.

#### *Europäische Union – Informationen zur Entsorgung*

Das Symbol oben bedeutet, dass dieses Produkt entsprechend den geltenden gesetzlichen Vorschriften und getrennt vom Hausmüll entsorgt werden muss. Geben Sie dieses Produkt zur Entsorgung bei einer offiziellen Sammelstelle ab. Bei einigen Sammelstellen können Produkte zur Entsorgung unentgeltlich abgegeben werden. Durch das separate Sammeln und Recycling werden die natürlichen Ressourcen geschont und es ist sichergestellt, dass beim Recycling des Produkts alle Bestimmungen zum Schutz von Gesundheit und Umwelt beachtet werden.

#### *Unione Europea: informazioni per lo smaltimento*

Il simbolo qui sopra significa che, in base alle leggi e alle norme locali, il prodotto dovrebbe essere smaltito separatamente dai rifiuti casalinghi. Quando il prodotto diventa inutilizzabile, portalo nel punto di raccolta stabilito dalle autorità locali. Alcuni punti di raccolta accettano i prodotti gratuitamente. La raccolta separata e il riciclaggio del prodotto al momento dello smaltimento aiutano a conservare le risorse naturali e assicurano che venga riciclato nel rispetto della salute umana e dell'ambiente.

#### *Europeiska unionen – uttjänta produkter*

Symbolen ovan betyder att produkten enligt lokala lagar och bestämmelser inte får kastas tillsammans med hushållsavfallet. När produkten har tjänat ut måste den tas till en återvinningsstation som utsetts av lokala myndigheter. Vissa återvinningsstationer tar kostnadsfritt hand om uttjänta produkter. Genom att låta den uttjänta produkten tas om hand för återvinning hjälper du till att spara naturresurser och skydda hälsa och miljö.